# Dell Latitude 7400 2-in-1

Service Manual

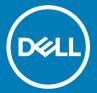

| Notes, cautions, and warnings                                                                                                    |
|----------------------------------------------------------------------------------------------------|
| NOTE: A NOTE indicates important information that helps you make better use of your product.                                                                                                    |
| CAUTION: A CAUTION indicates either potential damage to hardware or loss of data and tells you how to avoid the problem.                                                                                   |
| MARNING: A WARNING indicates a potential for property damage, personal injury, or death.                                                                                                    |
|                                                                                                    |
|                                                                                                    |
|                                                                                                    |
|                                                                                                    |
|                                                                                                    |
|                                                                                                    |
|                                                                                                    |
|                                                                                                    |
|                                                                                                    |
|                                                                                                    |
|                                                                                                    |
|                                                                                                    |
|                                                                                                    |
|                                                                                                    |
|                                                                                                    |
|                                                                                                    |
|                                                                                                    |
|                                                                                                    |
|                                                                                                    |
|                                                                                                    |
|                                                                                                    |
|                                                                                                    |
|                                                                                                    |
| © 2019 Dell Inc. or its subsidiaries. All rights reserved. Dell, EMC, and other trademarks are trademarks of Dell Inc. or its subsidiaries. Other trademarks may be trademarks of their respective owners. |
|                                                                                                    |

# Contents

| 1 Working on your computer                    | 5  |
|-----------------------------------------------|----|
| Safety instructions                           | 5  |
| Turning off your computer — Windows 10        | 5  |
| Before working inside your computer           | 6  |
| After working inside your computer            | 6  |
| 2 Technology and components                   | 7  |
| USB features                                  | 7  |
| USB 3.0/USB 3.1 Gen 1 (SuperSpeed USB)        | 7  |
| Speed                                         | 8  |
| Applications                                  | 8  |
| Compatibility                                 | g  |
| USB Type-C                                    | g  |
| Alternate Mode                                | g  |
| USB Power Delivery                            | g  |
| USB Type-C and USB 3.1                        |    |
| Thunderbolt over USB Type-C                   | 1C |
| Thunderbolt 3 over USB Type-C                 | 1C |
| Key Features of Thunderbolt 3 over USB Type-C | 1C |
| Thunderbolt Icons                             | 11 |
| HDMI 1.4a                                     | 11 |
| HDMI 1.4a Features                            | 11 |
| Advantages of HDMI                            | 11 |
| Corning Gorilla Glass                         | 11 |
| Benefits                                      | 12 |
| 3 Removing and installing components          | 15 |
| Recommended tools                             | 15 |
| Screw List                                    | 15 |
| SD memory card                                | 16 |
| Removing the SD memory card                   |    |
| Installing the SD memory card                 |    |
| SIM card tray                                 | 17 |
| Removing the SIM card tray                    | 17 |
| Installing the SIM card tray                  | 18 |
| Base cover                                    | 19 |
| Removing the base cover                       | 19 |
| Installing the base cover                     | 22 |
| Battery cable                                 | 25 |
| Disconnecting the battery cable               | 25 |
| Connecting the battery cable                  | 26 |
| Coin cell battery                             | 27 |
| Removing the coin cell battery                | 27 |

| Contracting Dell                                       | IU  |
|--------------------------------------------------------|-----|
| Getting help                                           | 104 |
| Flea power release                                     | 100 |
| WiFi power cycle                                       |     |
| Backup media and recovery options                      |     |
| Flashing the BIOS                                      |     |
| Flashing BIOS (USB key)                                |     |
| System diagnostic lights                               |     |
| Running the ePSA diagnostics                           |     |
| Enhanced Pre-Boot System Assessment (ePSA) diagnostics |     |
| Troubleshooting                                        | Q\$ |
| Palmrest assembly                                      | 95  |
| Installing the keyboard                                | 90  |
| Removing the keyboard                                  | 86  |
| Keyboard                                               | 86  |
| Installing the system board                            | 80  |
| Removing the system board                              | 75  |
| System board                                           | 75  |
| Installing the battery                                 | 72  |
| Removing the battery                                   |     |
| Lithium-ion battery precautions                        | 69  |
| Battery                                                |     |
| Installing the display assembly                        |     |
| Removing the display assembly                          |     |
| Display assembly                                       |     |
| Installing the heatsink                                |     |
| Removing the heatsink                                  |     |
| Heatsink                                               |     |
| Installing the speakers                                |     |
| Removing the speakers                                  |     |
| Speakers                                               |     |
| Installing the fan                                     |     |
| Removing the fan                                       |     |
| Installing the WWAN card                               |     |
| Removing the WWAN card                                 |     |
| WWAN card                                              |     |
| Installing the WLAN card                               |     |
| Removing the WLAN card                                 |     |
| WLAN card                                              |     |
| Installing the solid state drive                       |     |
| Removing the solid state drive                         |     |
| Solid state drive                                      |     |
| Installing the coin-cell battery                       |     |
|                                                        |     |

# Working on your computer

## Safety instructions

#### Prerequisite

Use the following safety guidelines to protect your computer from potential damage and to ensure your personal safety. Unless otherwise noted, each procedure included in this document assumes that the following conditions exist:

- · You have read the safety information that shipped with your computer.
- · A component can be replaced or, if purchased separately, installed by performing the removal procedure in reverse order.

#### About this task

- MARNING: Disconnect all power sources before opening the computer cover or panels. After you finish working inside the computer, replace all covers, panels, and screws before connecting to the power source.
- MARNING: Before working inside your computer, read the safety information that shipped with your computer. For additional safety best practices information, see the Regulatory Compliance Homepage
- CAUTION: Many repairs may only be done by a certified service technician. You should only perform troubleshooting and simple repairs as authorized in your product documentation, or as directed by the online or telephone service and support team.

  Damage due to servicing that is not authorized by Dell is not covered by your warranty. Read and follow the safety instructions that came with the product.
- CAUTION: To avoid electrostatic discharge, ground yourself by using a wrist grounding strap or by periodically touching an unpainted metal surface at the same time as touching a connector on the back of the computer.
- CAUTION: Handle components and cards with care. Do not touch the components or contacts on a card. Hold a card by its edges or by its metal mounting bracket. Hold a component such as a processor by its edges, not by its pins.
- CAUTION: When you disconnect a cable, pull on its connector or on its pull-tab, not on the cable itself. Some cables have connectors with locking tabs; if you are disconnecting this type of cable, press in on the locking tabs before you disconnect the cable. As you pull connectors apart, keep them evenly aligned to avoid bending any connector pins. Also, before you connect a cable, ensure that both connectors are correctly oriented and aligned.
- 1 NOTE: The color of your computer and certain components may appear differently than shown in this document.

## Turning off your computer — Windows 10

#### About this task

CAUTION: To avoid losing data, save and close all open files and exit all open programs before you turn off your computer or remove the side cover.

#### **Steps**

- 1 Click or tap
- 2 Click or tap O and then click or tap **Shut down**.
  - NOTE: Ensure that the computer and all attached devices are turned off. If your computer and attached devices did not automatically turn off when you shut down your operating system, press and hold the power button for about 6 seconds to turn them off.

## Before working inside your computer

#### About this task

To avoid damaging your computer, perform the following steps before you begin working inside the computer.

#### **Steps**

- 1 Ensure that you follow the Safety Instruction.
- 2 Ensure that your work surface is flat and clean to prevent the computer cover from being scratched.
- 3 Turn off your computer.
- 4 Disconnect all network cables from the computer.
  - CAUTION: To disconnect a network cable, first unplug the cable from your computer and then unplug the cable from the network device.
- 5 Disconnect your computer and all attached devices from their electrical outlets.
- 6 Press and hold the power button while the computer is unplugged to ground the system board.
  - NOTE: To avoid electrostatic discharge, ground yourself by using a wrist grounding strap or by periodically touching an unpainted metal surface at the same time as touching a connector on the back of the computer.

# After working inside your computer

#### About this task

After you complete any replacement procedure, ensure that you connect any external devices, cards, and cables before turning on your computer.

#### **Steps**

- 1 Connect any telephone or network cables to your computer.
  - CAUTION: To connect a network cable, first plug the cable into the network device and then plug it into the computer.
- 2 Connect your computer and all attached devices to their electrical outlets.
- 3 Turn on your computer.
- 4 If required, verify that the computer works correctly by running **ePSA diagnostics**.

# Technology and components

This chapter details the technology and components available in the system.

#### Topics:

- · USB features
- · USB Type-C
- HDMI 1.4a
- Corning Gorilla Glass

### **USB** features

Universal Serial Bus, or USB, was introduced in 1996. It dramatically simplified the connection between host computers and peripheral devices like mice, keyboards, external drivers, and printers.

Let's take a guick look on the USB evolution referencing to the table below.

#### Table 1. USB evolution

| Туре                  | Data Transfer Rate | Category    | Introduction Year |
|-----------------------|--------------------|-------------|-------------------|
| USB 2.0               | 480 Mbps           | High Speed  | 2000              |
| USB 3.0/USB 3.1 Gen 1 | 5 Gbps             | Super Speed | 2010              |
| USB 3.1 Gen 2         | 10 Gbps            | Super Speed | 2013              |

## USB 3.0/USB 3.1 Gen 1 (SuperSpeed USB)

For years, the USB 2.0 has been firmly entrenched as the de facto interface standard in the PC world with about 6 billion devices sold, and yet the need for more speed grows by ever faster computing hardware and ever greater bandwidth demands. The USB 3.0/USB 3.1 Gen 1 finally has the answer to the consumers' demands with a theoretically 10 times faster than its predecessor. In a nutshell, USB 3.1 Gen 1 features are as follows:

- · Higher transfer rates (up to 5 Gbps)
- · Increased maximum bus power and increased device current draw to better accommodate power-hungry devices
- New power management features
- · Full-duplex data transfers and support for new transfer types
- Backward USB 2.0 compatibility
- · New connectors and cable

The topics below cover some of the most commonly asked questions regarding USB 3.0/USB 3.1 Gen 1.

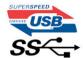

### **Speed**

Currently, there are 3 speed modes defined by the latest USB 3.0/USB 3.1 Gen 1 specification. They are Super-Speed, Hi-Speed and Full-Speed. The new Super-Speed mode has a transfer rate of 4.8Gbps. While the specification retains Hi-Speed, and Full-Speed USB mode, commonly known as USB 2.0 and 1.1 respectively, the slower modes still operate at 480Mbps and 12Mbps respectively and are kept to maintain backward compatibility.

USB 3.0/USB 3.1 Gen 1 achieves the much higher performance by the technical changes below:

- · An additional physical bus that is added in parallel with the existing USB 2.0 bus (refer to the picture below).
- USB 2.0 previously had four wires (power, ground, and a pair for differential data); USB 3.0/USB 3.1 Gen 1 adds four more for two pairs of differential signals (receive and transmit) for a combined total of eight connections in the connectors and cabling.
- USB 3.0/USB 3.1 Gen 1 utilizes the bidirectional data interface, rather than USB 2.0's half-duplex arrangement. This gives a 10-fold increase in theoretical bandwidth.

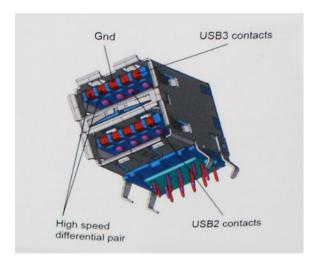

With today's ever increasing demands placed on data transfers with high-definition video content, terabyte storage devices, high megapixel count digital cameras etc., USB 2.0 may not be fast enough. Furthermore, no USB 2.0 connection could ever come close to the 480Mbps theoretical maximum throughput, making data transfer at around 320Mbps (40MB/s) — the actual real-world maximum. Similarly, USB 3.0/USB 3.1 Gen 1 connections will never achieve 4.8Gbps. We will likely see a real-world maximum rate of 400MB/s with overheads. At this speed, USB 3.0/USB 3.1 Gen 1 is a 10x improvement over USB 2.0.

### **Applications**

USB 3.0/USB 3.1 Gen 1 opens up the laneways and provides more headroom for devices to deliver a better overall experience. Where USB video was barely tolerable previously (both from a maximum resolution, latency, and video compression perspective), it's easy to imagine that with 5-10 times the bandwidth available, USB video solutions should work that much better. Single-link DVI requires almost 2Gbps throughput. Where 480Mbps was limiting, 5Gbps is more than promising. With its promised 4.8Gbps speed, the standard will find its way into some products that previously weren't USB territory, like external RAID storage systems.

Listed below are some of the available SuperSpeed USB 3.0/USB 3.1 Gen 1 products:

- · External Desktop USB 3.0/USB 3.1 Gen 1 Hard Drives
- Portable USB 3.0/USB 3.1 Gen 1 Hard Drives
- · USB 3.0/USB 3.1 Gen 1 Drive Docks & Adapters
- · USB 3.0/USB 3.1 Gen 1 Flash Drives & Readers
- USB 3.0/USB 3.1 Gen 1 Solid-state Drives

- USB 3.0/USB 3.1 Gen 1 RAIDs
- · Optical Media Drives
- Multimedia Devices
- Networking
- · USB 3.0/USB 3.1 Gen 1 Adapter Cards & Hubs

### Compatibility

The good news is that USB 3.0/USB 3.1 Gen 1 has been carefully planned from the start to peacefully co-exist with USB 2.0. First of all, while USB 3.0/USB 3.1 Gen 1 specifies new physical connections and thus new cables to take advantage of the higher speed capability of the new protocol, the connector itself remains the same rectangular shape with the four USB 2.0 contacts in the exact same location as before. Five new connections to carry receive and transmitted data independently are present on USB 3.0/USB 3.1 Gen 1 cables and only come into contact when connected to a proper SuperSpeed USB connection.

Windows 8/10 will be bringing native support for USB 3.1 Gen 1 controllers. This is in contrast to previous versions of Windows, which continue to require separate drivers for USB 3.0/USB 3.1 Gen 1 controllers.

Microsoft announced that Windows 7 would have USB 3.1 Gen 1 support, perhaps not on its immediate release, but in a subsequent Service Pack or update. It is not out of the question to think that following a successful release of USB 3.0/USB 3.1 Gen 1 support in Windows 7, SuperSpeed support would trickle down to Vista. Microsoft has confirmed this by stating that most of their partners share the opinion that Vista should also support USB 3.0/USB 3.1 Gen 1.

## **USB Type-C**

USB Type-C is a new, tiny physical connector. The connector itself can support various exciting new USB standards like USB 3.1 and USB power delivery (USB PD).

### **Alternate Mode**

USB Type-C is a new connector standard that is very small. It is about a third the size of an old USB Type-A plug. This is a single connector standard that every device should be able to use. USB Type-C ports can support a variety of different protocols using "alternate modes," which allows you to have adapters that can output HDMI, VGA, DisplayPort, or other types of connections from that single USB port

### **USB Power Delivery**

The USB PD specification is also closely intertwined with USB Type-C. Currently, smartphones, tablets, and other mobile devices often use a USB connection to charge. A USB 2.0 connection provides up to 2.5 watts of power — that'll charge your phone, but that's about it. A laptop might require up to 60 watts, for example. The USB Power Delivery specification ups this power delivery to 100 watts. It's bidirectional, so a device can either send or receive power. And this power can be transferred at the same time the device is transmitting data across the connection.

This could spell the end of all those proprietary laptop charging cables, with everything charging via a standard USB connection. You could charge your laptop from one of those portable battery packs you charge your smartphones and other portable devices from today. You could plug your laptop into an external display connected to a power cable, and that external display would charge your laptop as you used it as an external display — all via the one little USB Type-C connection. To use this, the device and the cable have to support USB Power Delivery. Just having a USB Type-C connection doesn't necessarily mean they do.

### **USB Type-C and USB 3.1**

USB 3.1 is a new USB standard. USB 3's theoretical bandwidth is 5 Gbps, while USB 3.1's is 10 Gbps. That's double the bandwidth, as fast as a first-generation Thunderbolt connector. USB Type-C isn't the same thing as USB 3.1. USB Type-C is just a connector shape, and the

underlying technology could just be USB 2 or USB 3.0. In fact, Nokia's N1 Android tablet uses a USB Type-C connector, but underneath it's all USB 2.0 — not even USB 3.0. However, these technologies are closely related.

### Thunderbolt over USB Type-C

Thunderbolt is a hardware interface that combines data, video, audio, and power in a single connection. Thunderbolt combines PCI Express (PCIe) and DisplayPort (DP) into one serial signal, and additionally provides DC power, all in one cable. Thunderbolt 1 and Thunderbolt 2 use the same connector as miniDP (DisplayPort) to connect to peripherals, while Thunderbolt 3 uses a USB Type-C connector.

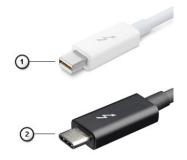

Figure 1. Thunderbolt 1 and Thunderbolt 3

- 1 Thunderbolt 1 and Thunderbolt 2 (using a miniDP connector)
- 2 Thunderbolt 3 (using a USB Type-C connector)

### Thunderbolt 3 over USB Type-C

Thunderbolt 3 brings Thunderbolt to USB Type-C at speeds up to 40 Gbps, creating one compact port that does it all - delivering the fastest, most versatile connection to any dock, display or data device like an external hard drive. Thunderbolt 3 uses a USB Type-C connector/port to connect to supported peripherals.

- 1 Thunderbolt 3 uses USB Type-C connector and cables It is compact and reversible
- 2 Thunderbolt 3 supports speed up to 40 Gbps
- 3 DisplayPort 1.2 compatible with existing DisplayPort monitors, devices and cables
- 4 USB Power Delivery Up to 130W on supported computers

### Key Features of Thunderbolt 3 over USB Type-C

- 1 Thunderbolt, USB, DisplayPort and power on USB Type-C on a single cable (features vary between different products)
- 2 USB Type-C connector and cables which are compact and reversible
- 3 Supports Thunderbolt Networking (\*varies between different products)
- 4 Supports up to 4K displays
- 5 Up to 40 Gbps
- (i) NOTE: Data transfer speed may vary between different devices.

### Thunderbolt Icons

| Protocol                         | USB Type-A     | USB Type-C | Notes                                                                                    |
|----------------------------------|----------------|------------|------------------------------------------------------------------------------------------|
| Thunderbolt                      | Not Applicable | 7          | Will use industry standard icon<br>regardless of port style<br>(i.e., mDP or USB Type-C) |
| Thunderbolt w/ Power<br>Delivery | Not Applicable | #          | Up to 130 Watts via USB Type-C                                                           |

Figure 2. Thunderbolt Iconography Variations

### **HDMI 1.4a**

This topic explains the HDMI 1.4a and its features along with the advantages.

HDMI (High-Definition Multimedia Interface) is an industry-supported, uncompressed, all-digital audio/video interface. HDMI provides an interface between any compatible digital audio/video source, such as a DVD player, or A/V receiver and a compatible digital audio and/or video monitor, such as a digital TV (DTV). The intended applications for HDMI TVs, and DVD players. The primary advantage is cable reduction and content protection provisions. HDMI supports standard, enhanced, or high-definition video, plus multichannel digital audio on a single cable.

### **HDMI 1.4a Features**

- HDMI Ethernet Channel Adds high-speed networking to an HDMI link, allowing users to take full advantage of their IP-enabled devices without a separate Ethernet cable
- Audio Return Channel Allows an HDMI-connected TV with a built-in tuner to send audio data "upstream" to a surround audio system, eliminating the need for a separate audio cable
- 3D Defines input/output protocols for major 3D video formats, paving the way for true 3D gaming and 3D home theater applications
- Content Type Real-time signaling of content types between display and source devices, enabling a TV to optimize picture settings based on content type
- · Additional Color Spaces Adds support for additional color models used in digital photography and computer graphics
- 4K Support Enables video resolutions far beyond 1080p, supporting next-generation displays that will rival the Digital Cinema systems
  used in many commercial movie theaters
- · HDMI Micro Connector A new, smaller connector for phones and other portable devices, supporting video resolutions up to 1080p
- **Automotive Connection System** New cables and connectors for automotive video systems, designed to meet the unique demands of the motoring environment while delivering true HD quality

## **Advantages of HDMI**

- · Quality HDMI transfers uncompressed digital audio and video for the highest, crispest image quality.
- Low -cost HDMI provides the quality and functionality of a digital interface while also supporting uncompressed video formats in a simple, cost-effective manner
- · Audio HDMI supports multiple audio formats from standard stereo to multichannel surround sound
- HDMI combines video and multichannel audio into a single cable, eliminating the cost, complexity, and confusion of multiple cables currently used in A/V systems
- · HDMI supports communication between the video source (such as a DVD player) and the DTV, enabling new functionality

## **Corning Gorilla Glass**

Corning Gorilla Glass 5: Corning's latest composition was formulated to address breakage the #1 consumer complaint, according to Corning's research. The new glass is just as thin and light as previous versions, but has been formulated to deliver dramatically improved

native damage resistance allowing improved in-field performance. Corning Gorilla Glass 5 has been tested for performance when subjected to sharp contact damage, such as asphalt and other real-world surfaces.

### **Benefits**

- · Enhanced retained strength after use.
- · High resistance to scratch and sharp contact damage.
- · Improved drop performance.
- · Superior surface quality.

### **Applications**

- · Ideal protective cover for electronic displays in:
  - Smartphones
  - Laptop and tablet computer screens
  - Wearable devices
- · Touchscreen devices
- · Optical components
- · High strength glass articles

### **Dimensions**

Thickness: 0.4 mm

### **Viscosity**

#### Table 2. Viscosity

| Parameters                                  | Vectors |
|---------------------------------------------|---------|
| Softening Point (10 <sup>7,6</sup> poises)  | 884°C   |
| Annealing Point (10 <sup>13.2</sup> poises) | 623°C   |
| Strain Point (10 <sup>14,7</sup> poises)    | 571°C   |

### **Properties**

#### Table 3. Properties

| Density                                                | 2.43 g/cm                                       |
|--------------------------------------------------------|-------------------------------------------------|
| Youngs Modulus                                         | 76.7 GPa                                        |
| Poissons Ratio                                         | 0.21                                            |
| Shear Modulus                                          | 31.7 GPa                                        |
| Vickers Hardness (200 g load)                          |                                                 |
| <ul><li>Un-strengthened</li><li>Strengthened</li></ul> | 489 kgf/mm <sup>2</sup> 596 kgf/mm <sup>2</sup> |

|                                          | 596 kgf/mm <sup>2</sup>     |
|------------------------------------------|-----------------------------|
| Fracture Toughness                       | 0.69 MPa m <sup>0.5</sup>   |
| Coefficient of Expansion (0 °C - 300 °C) | 78.8 x 10 <sup>-7</sup> /°C |

### **Chemical Strengthening**

Capability of >850MPa CS, at 50 µm Depth Of Layer(DOL)

Specifications subject to change

### **Optical**

Table 4. Optical

#### Refractive Index (590 nm)

| Core glass**           | 1.50           |
|------------------------|----------------|
| Compression layer      | 1.51           |
| Photo-elastic constant | 30.3 nm/cm/MPa |

<sup>\*\*</sup> Core index is used for FSM-based measurements since it is unaffected by ion-exchange conditions.

### **Chemical Durability**

Durability is measured via weight loss per surface area after immersion in the solvents shown below. Values are highly dependent upon actual testing conditions. Data reported is for Corning Gorilla Glass 5.

**Table 5. Chemical Durability** 

| Reagent       | Time   | Temperature (°C) | Weight Loss (mg/cm2) |
|---------------|--------|------------------|----------------------|
| HCI - 5%      | 24 hrs | 95               | 5.9                  |
| NH4F:HF - 10% | 20 min | 20               | 1.0                  |
| HF - 10%      | 20 min | 20               | 25.2                 |
| NaOH - 5%     | 6 hrs  | 95               | 2.7                  |

### **Electrical**

### Table 6. Electrical

| Frequency (MHz) | Dielectric Constant | Loss Tangent |
|-----------------|---------------------|--------------|
| 54              | 7.08                | 0.009        |
| 163             | 7.01                | 0.010        |
| 272             | 7.01                | 0.011        |
| 272             | 7.00                | 0.010        |
| 490             | 7.99                | 0.010        |

| Frequency (MHz) | Dielectric Constant | Loss Tangent |  |
|-----------------|---------------------|--------------|--|
| 599             | 7.97                | 0.011        |  |
| 912             | 7.01                | 0.012        |  |
| 1499            | 6.99                | 0.012        |  |
| 1977            | 6.97                | 0.014        |  |
| 2466            | 6.96                | 0.014        |  |
| 2986            | 6.96                | 0.014        |  |

Terminated coaxial line similar to that outlined in NIST Technical Notes 1520 and 1355-R

## Putting Corning Gorilla Glass 5 to the test.

- · Greater damage resistance (upto 1.8X) with deep abrasion.
- · Faster chemical strengthening with high Compressive Stress and deeper depth of compression
  - Shallower check depth with higher abrasions levels
- · Enables thickness reduction

# Removing and installing components

## Recommended tools

The procedures in this document require the following tools:

- · Phillips #0 screwdriver
- · Phillips #1 screwdriver
- · Plastic scribe
- · T-30 torx screwdriver

(i) NOTE: The #0 screw driver is for screws 0-1 and the #1 screw driver is for screws 2-4.

### **Screw List**

The following table shows the screw list and the images for Dell Latitude 7400 2-in-1, for different components and locations.

Table 7. Screw Size List

| Component        | Screw type                                          | Quantity          | Image |
|------------------|-----------------------------------------------------|-------------------|-------|
| Base cover       | Captive screws   NOTE: Screws are of the base cover | 10<br><b>part</b> |       |
| SSD              | M2x2                                                | 1                 |       |
| WLAN             | M2x2                                                | 1                 |       |
| WWAN             | M2x2                                                | 1                 |       |
| Fan              | M2x2                                                | 1                 |       |
| Speakers         | M1.6x1.4                                            | 4                 | •     |
| Heatsink         | M1.6x2.5                                            | 4                 |       |
| Display assembly | M2.5x3.5                                            | 6                 |       |
| Battery          | <ul><li>M1.6x4.5</li><li>M2x3</li></ul>             | · 1<br>· 4        |       |
| System board     | <ul><li>M2x2</li><li>M2x4</li></ul>                 | · 2 · 2           |       |

| Component | Screw type | Quantity | Image |
|-----------|------------|----------|-------|
|           | · M2x3     | . 5      |       |
|           |            |          |       |
| Keyboard  | M1.6x1.5   | · 1      | •     |
|           |            | · 2      |       |
|           |            | . 40     |       |

# SD memory card

## Removing the SD memory card

- 1 Press the SD memory card to eject it from the SD memory card slot [1].
- 2 Remove the SD memory card from the computer [2].

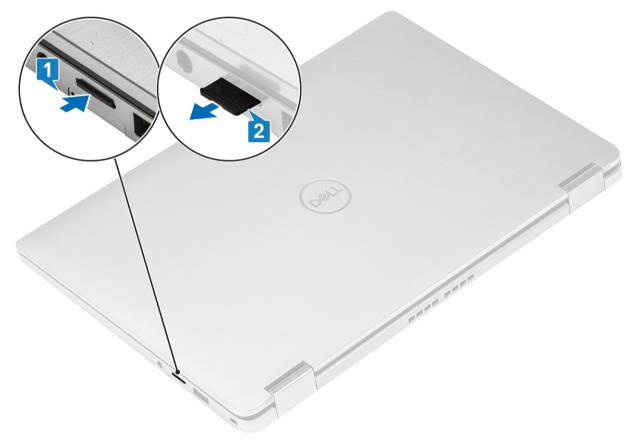

# Installing the SD memory card

Insert the SD memory card into its slot [1] until it clicks into place [2].

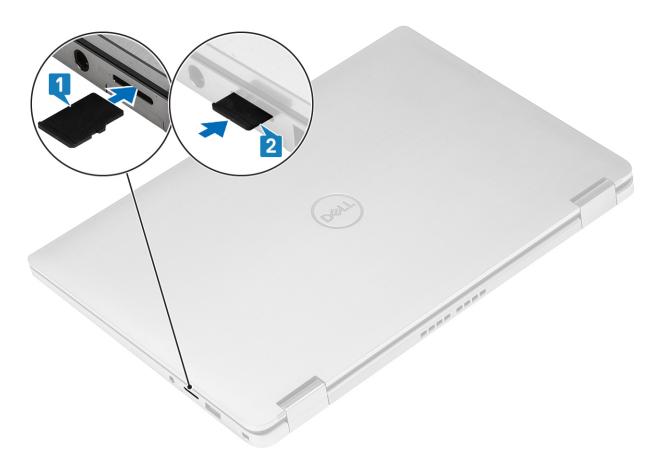

# SIM card tray

## Removing the SIM card tray

(i) NOTE: This procedure applies for models that are shipped with WWAN card only.

- 1 Insert a paperclip or a SIM card removal tool into the pinhole on the SIM card tray [1].
- 2 Push the pin to disengage the lock and eject the SIM card tray [2].
- 3 Pull the SIM card tray out of the computer [3].

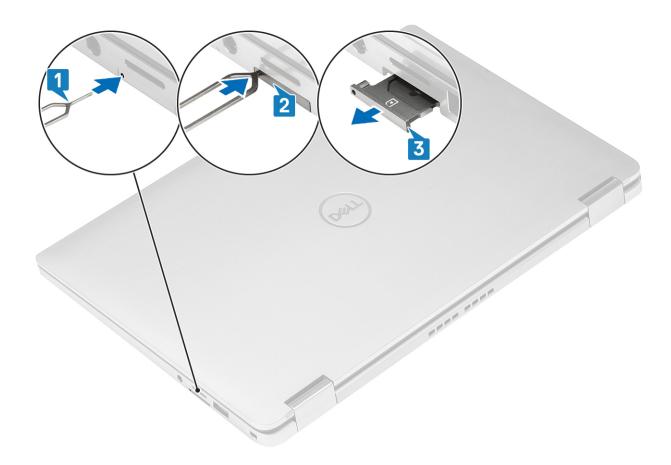

# Installing the SIM card tray

Install the SIM card tray into its slot on the computer [1] and push to lock it in place [2].

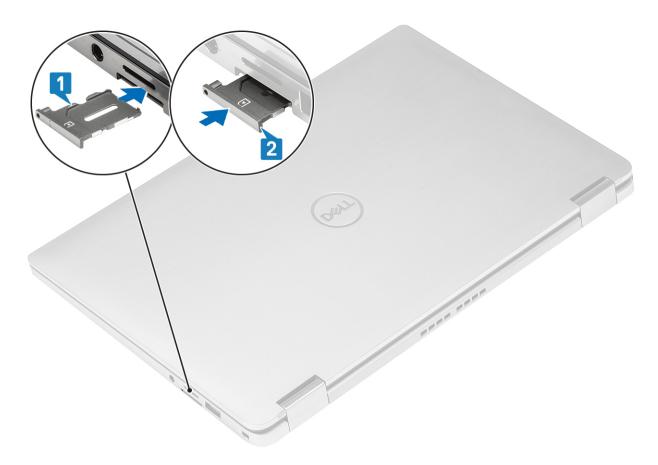

## **Base cover**

# Removing the base cover

### **Prerequisites**

- 1 Follow the procedure in before working inside your computer.
- 2 Remove the SD memory card.

### Steps

1 Loosen the 10 captive screws that secure the base cover to the computer.

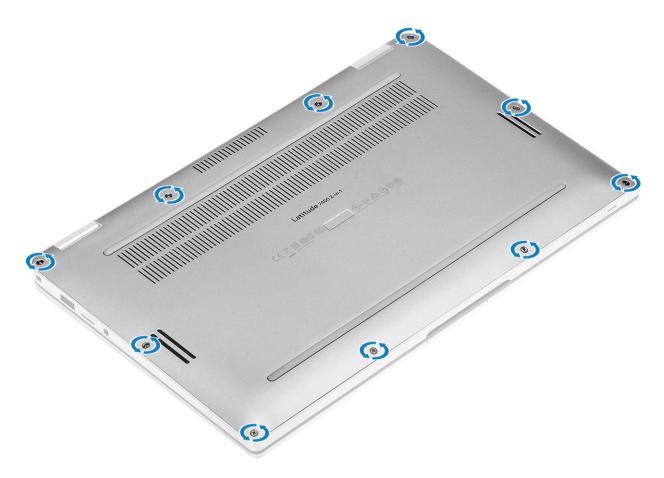

- 2 Use a plastic scribe [1] to pry the base cover along the recess points located in the hinge indents (left and right) [1].
- 3 Pry the base cover along the edges [2] to separate the base cover from the computer [2].

CAUTION: Do not pull on the base cover from the top side immediately after prying it open from the recesses as it can damage the base cover.

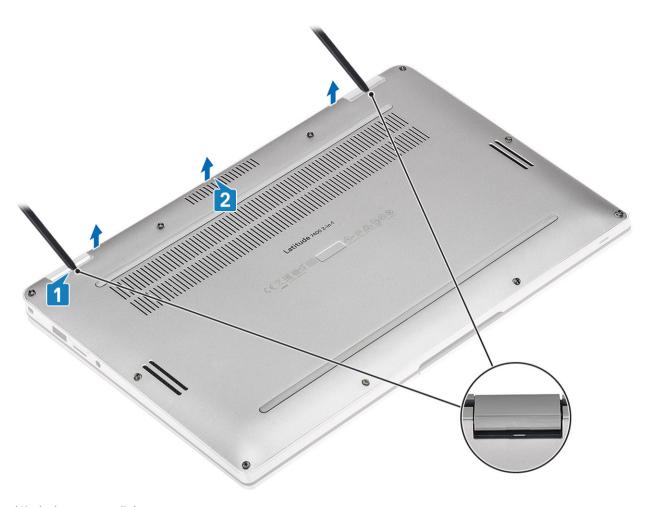

4 Lift the base cover off the computer.

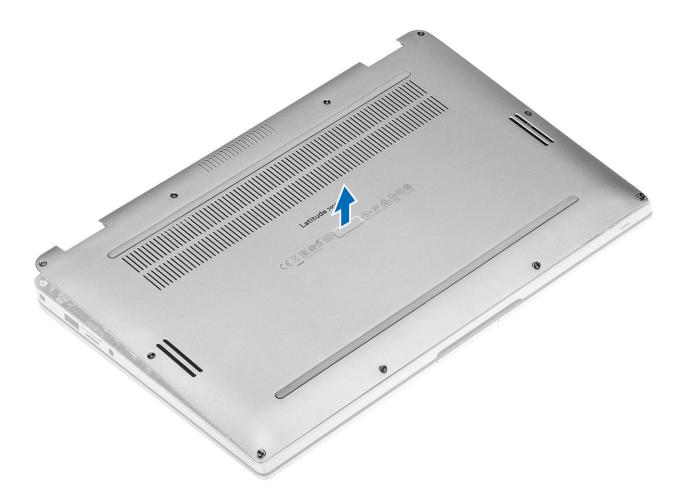

# Installing the base cover

### Steps

1 Align the base cover and place it on the computer.

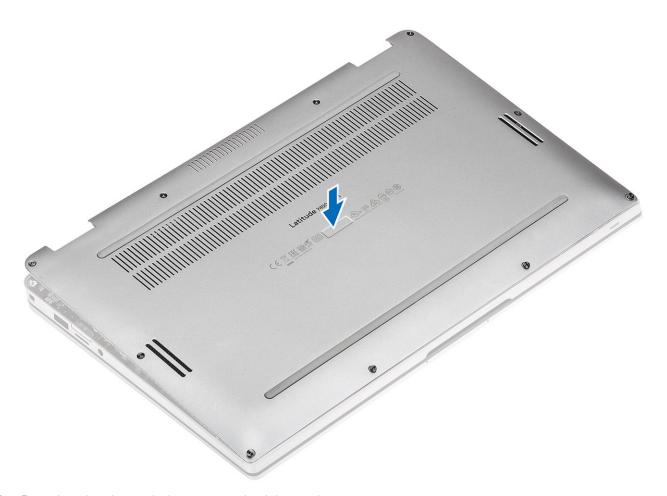

2 Press along the edges of the base cover until it clicks into place.

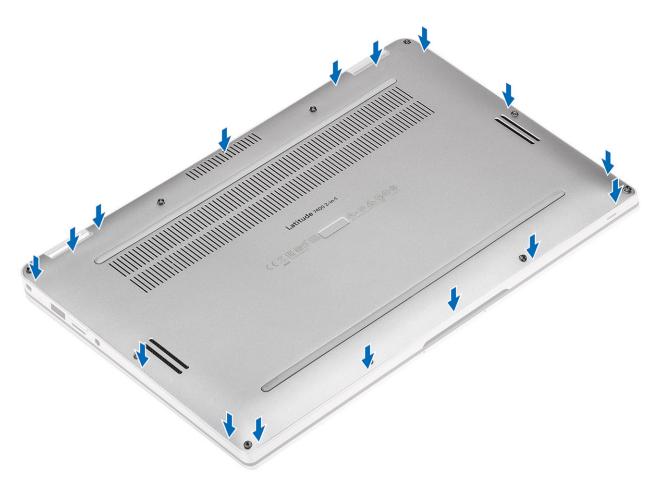

Tighten the 10 captive screws to secure the base cover to the computer.

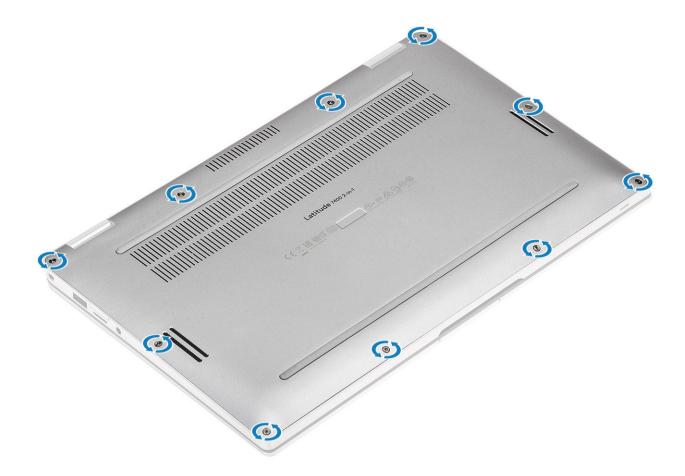

### Next steps

- 1 Install the SD memory card.
- 2 Follow the procedure in after working inside your computer.

# **Battery cable**

## Disconnecting the battery cable

### **Prerequisites**

- 1 Follow the procedure in before working inside your computer.
- 2 Remove the SD memory card.
- 3 Remove the base cover.

### Step

Disconnect the battery cable from the connector on the system board.

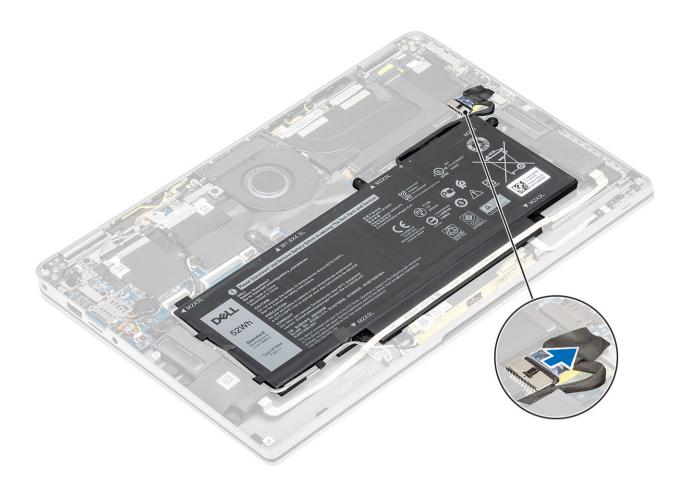

# Connecting the battery cable

### Step

Connect the battery cable to the connector on the system board.

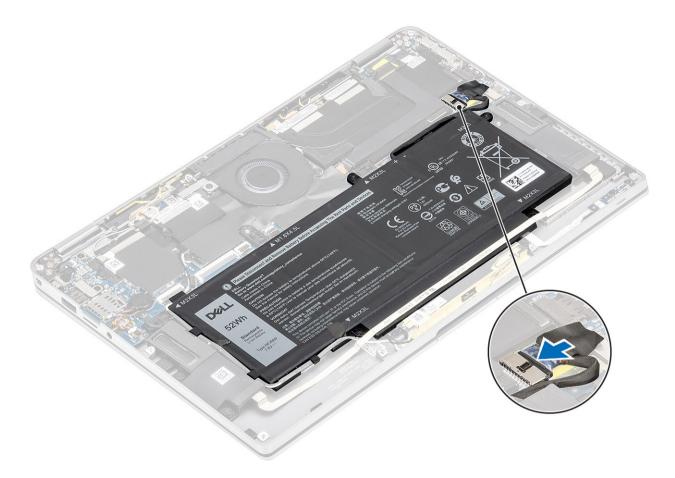

#### Next steps

- 1 Install the base cover.
- 2 Install the SIM card.
- 3 Install the SD memory card.
- 4 Follow the procedure in after working inside your computer.

# Coin cell battery

## Removing the coin cell battery

### **Prerequisites**

- 1 Follow the procedure in before working inside your computer.
- 2 Remove the SD memory card.
- 3 Remove the base cover.
- 4 Disconnect the battery cable.

#### **Steps**

- 1 Disconnect the coin-cell battery cable from the connector on the system board [1].
- Peel and lift the coin-cell battery off the computer [2].

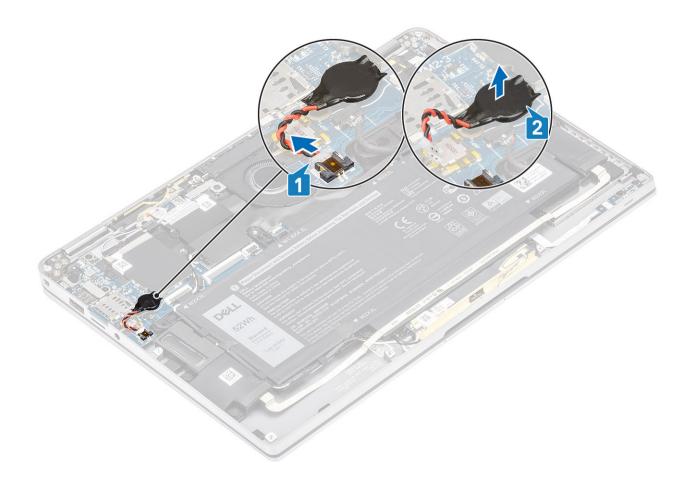

# Installing the coin-cell battery

### Steps

- 1 Affix the coin-cell battery to the system [1].
- 2 Connect the coin-cell battery cable to the connector on the system board [2].

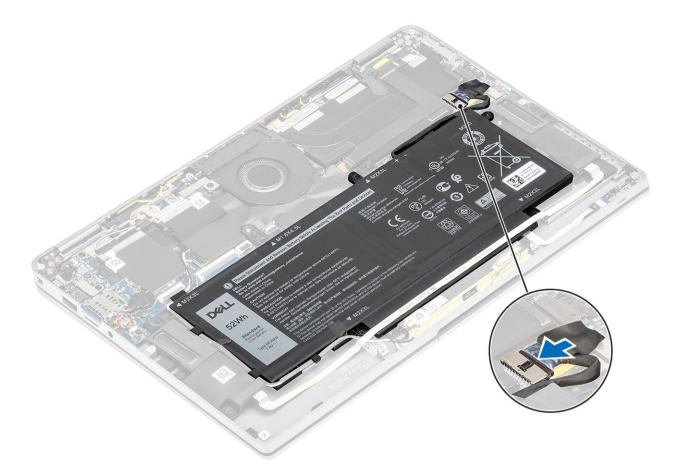

#### Next steps

- 1 Connect the battery cable
- 2 Install the base cover.
- 3 Install the SD memory card.
- 4 Follow the procedure in after working inside your computer.

## Solid state drive

## Removing the solid state drive

### **Prerequisites**

- 1 Follow the procedure in before working inside your computer.
- 2 Remove the SD memory card.
- 3 Remove the base cover.
- 4 Disconnect the battery cable.

#### **Steps**

1 Peel off the metal foil [1] and the black tape [2] that partially covers the solid state drive (SSD) cover.

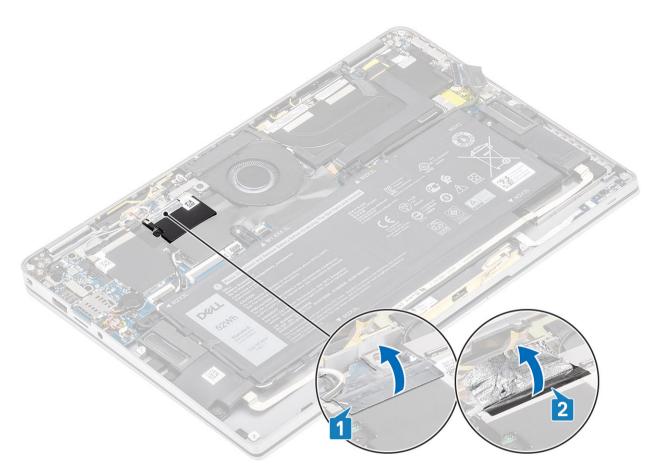

- 2 Remove the single (M2x2) screw [1] that secures the SSD shield to the system board.
- 3 Lift to remove the SSD shield from the system board [2].

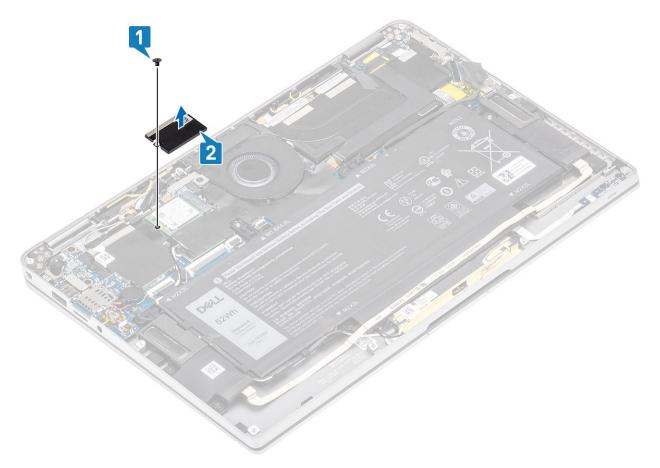

Slide and remove the SSD module from the connector on the system board.

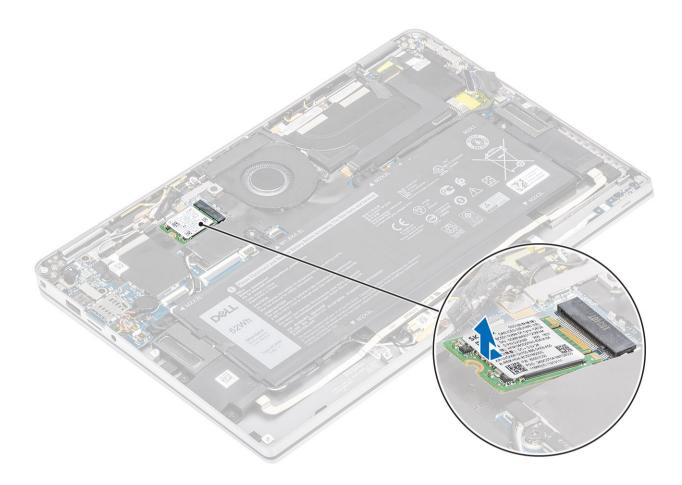

# Installing the solid state drive

### Steps

1 Align and slide the solid state drive (SSD) module into the connector on the system board.

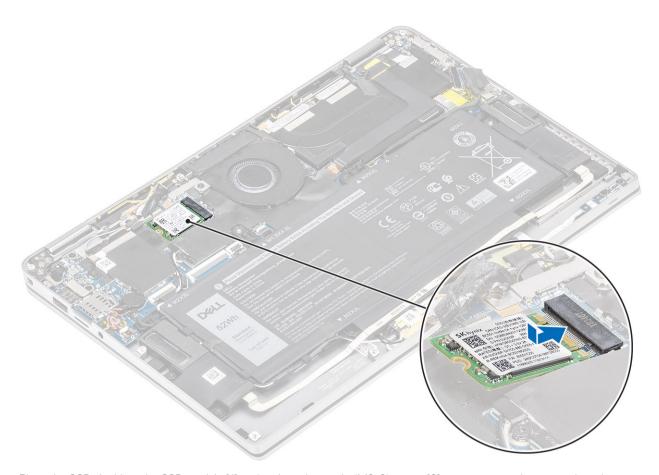

2 Place the SSD shield on the SSD module [1] and replace the single (M2x2) screw [2] to secure it to the system board.

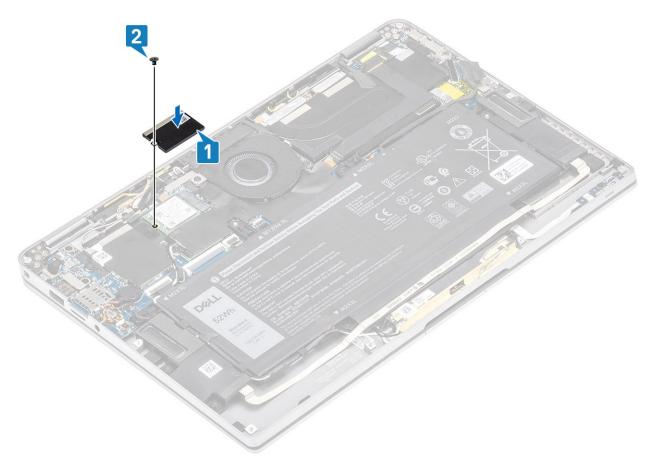

3 Affix the black tape [1] and the metal foil [2] to secure the SSD shield in place.

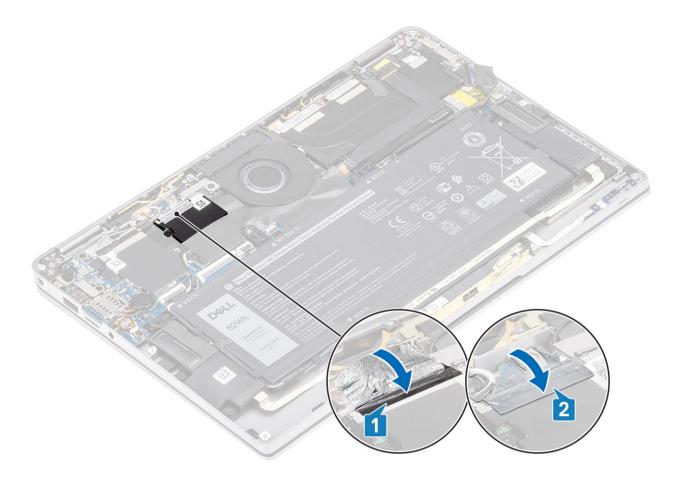

#### Next steps

- 1 Connect the battery cable
- 2 Install the base cover.
- 3 Install the SD memory card.
- 4 Follow the procedure in after working inside your computer.

## **WLAN** card

## Removing the WLAN card

#### **Prerequisites**

- 1 Follow the procedure in before working inside your computer.
- 2 Remove the SD memory card.
- 3 Remove the base cover.
- 4 Disconnect the battery cable.

#### **Steps**

- 1 Partially peel off the Mylar sheet that covers the WLAN card [1].
- 2 Remove the single (M2x2) screw [2] that secures the WLAN card bracket to the WLAN card.
- 3 Remove the WLAN card bracket from the WLAN card.
- 4 Disconnect the wireless antennae cables [4] from the connectors on the WLAN card.
- 5 Slide and remove the WLAN card [5] from the connector on the system board.

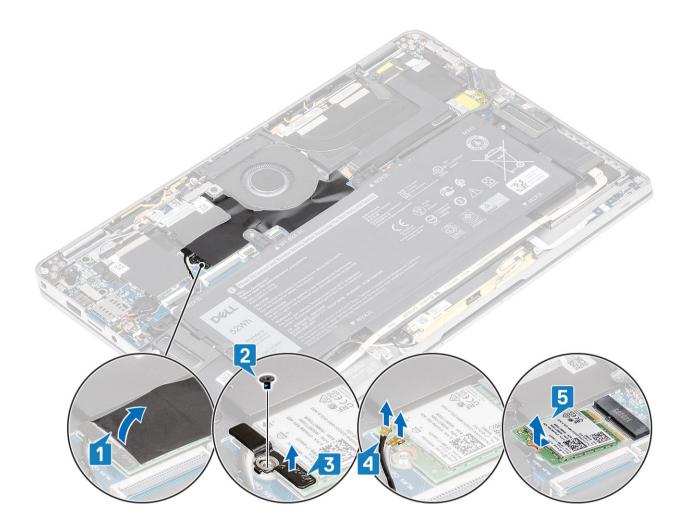

## Installing the WLAN card

#### Steps

- 1 Slide the WLAN card [1] at an angle into the WLAN card connector on the system board.
- 2 Connect the WLAN antenna card cables [2] to the connector on the WLAN card.
- 3 Align the screw hole on the WLAN card bracket with the screw hole on the WLAN card [3].
- 4 Replace the single (M2x2) [4] screw to secure the WLAN card to the system board.
- 5 Stick the Mylar sheet on the system board to cover the WLAN card [5].

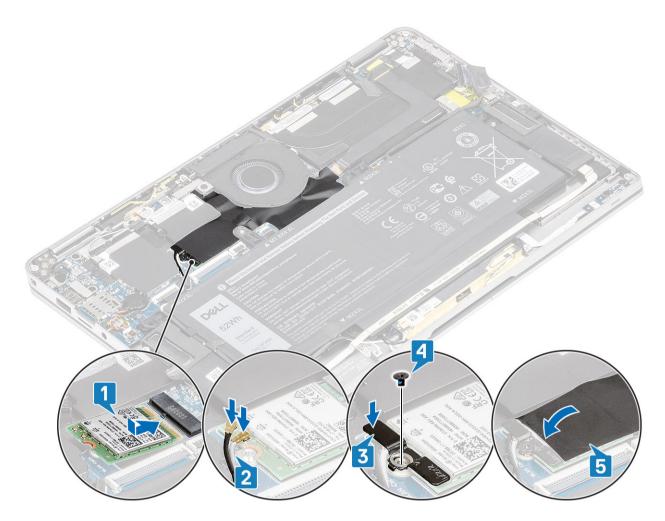

- 1 Connect the battery cable
- 2 Install the base cover.
- 3 Install the SD memory card.
- 4 Follow the procedure in after working inside your computer.

## **WWAN** card

# Removing the WWAN card

#### **Prerequisites**

- 1 Follow the procedure in before working inside your computer.
- 2 Remove the SD memory card.
- 3 Remove the base cover.
- 4 Disconnect the battery cable.

#### **Steps**

1 Remove the metal shield from the WWAN card.

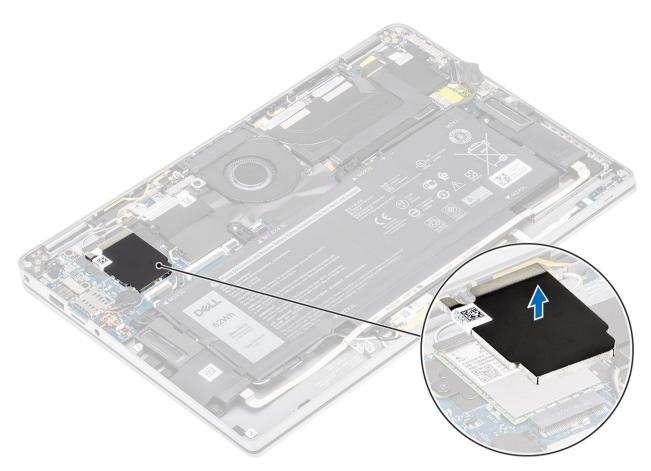

- 2 Remove the single (M2x3) screw [1] that secures the WWAN bracket to the WWAN card.
- 3 Remove the WWAN bracket [2] from the WWAN card.
- 4 Disconnect the wireless antennae cables [3] from the connectors on the WWAN card.
- 5 Slide and remove the WWAN card [4] from the connector on the system board.

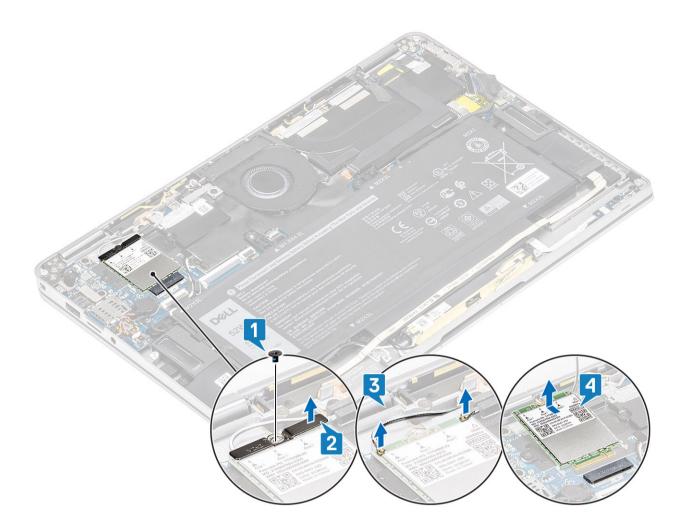

# Installing the WWAN card

- 1 Slide the WWAN card [1] at an angle into the WWAN card connector on the system board.
- 2 Connect the WWAN antenna cables [2] to the connector on the WWAN card.
- 3 Align the screw hole on the WWAN card bracket with the screw hole on the WWAN card [3].
- 4 Replace the single (M2x2) screw [4] to secure the WWAN card to the system board.

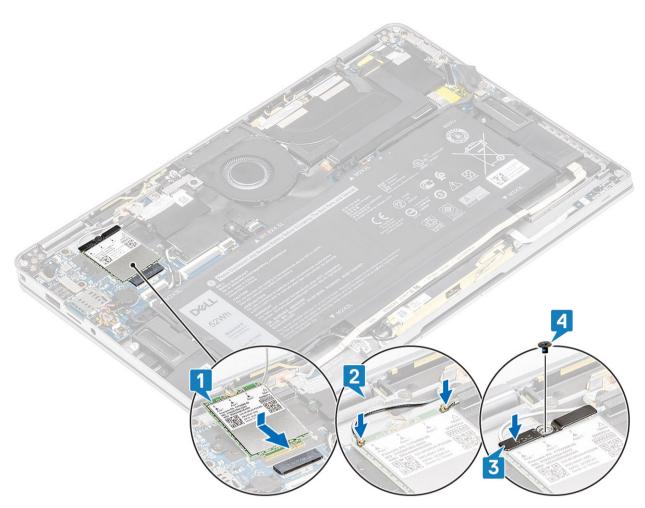

5 Place the metal shield on the WWAN card.

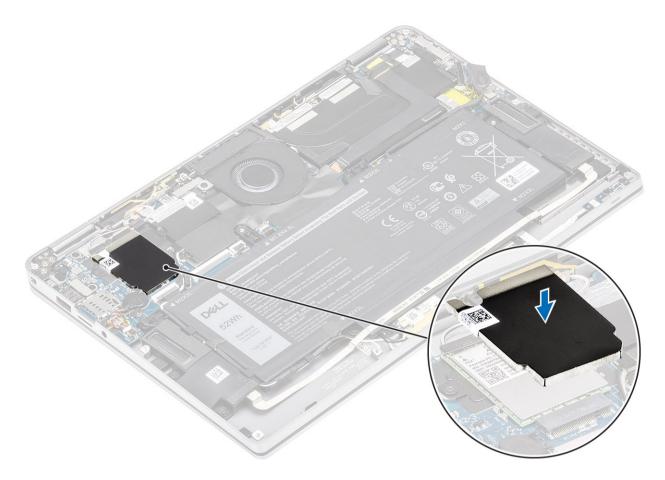

- 1 Connect the battery cable
- 2 Install the base cover.
- 3 Install the SD memory card.
- 4 Follow the procedure in after working inside your computer.

## Fan

# Removing the fan

### **Prerequisites**

- 1 Follow the procedure in before working inside your computer.
- 2 Remove the SD memory card.
- 3 Remove the base cover.
- 4 Disconnect the battery cable.

#### **Steps**

1 Peel off the Mylar sheet from the system board.

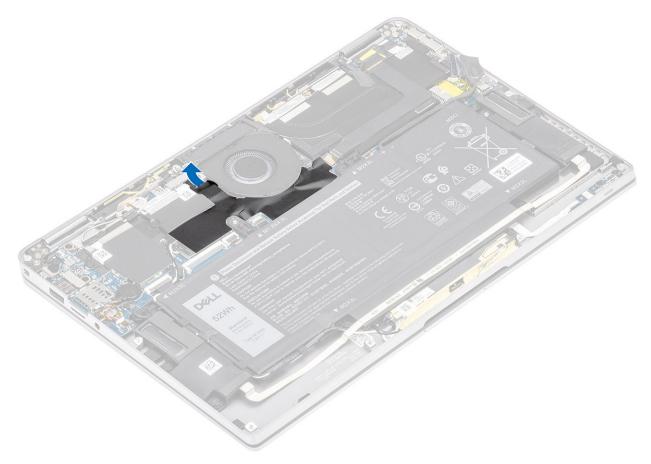

- 2 Disconnect the fan cable [1] from the connector on the system board [1].
- 3 Partially peel off the metal foil [2] and the black tape [3] on the SSD shield.

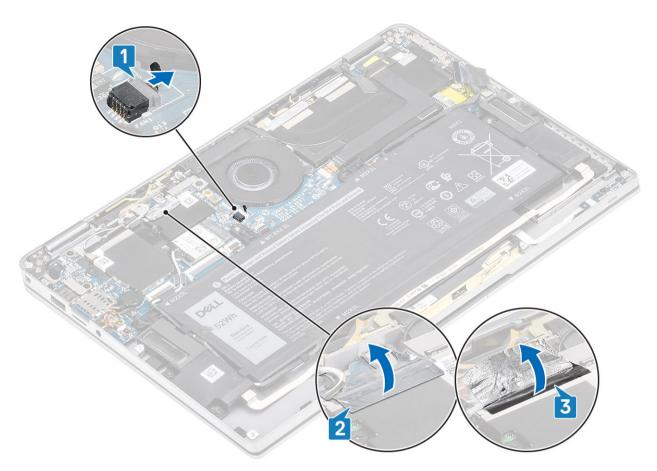

- 4 Remove the single (M2x2) screw [1] that secures the WWAN P-sensor bracket to the system board.
- 5 Remove the WWAN P-sensor bracket [2] from the system board.

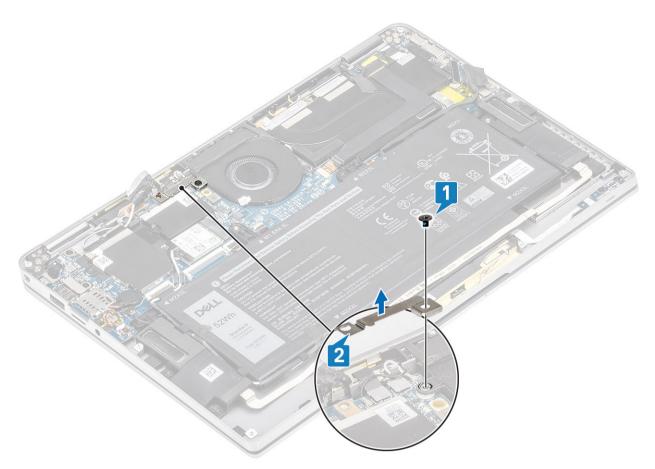

- 6 Partially peel off the padded gasket [1] from the fan case.
- 7 Remove the single (M2x2) screw [2] that secures the fan to the system board.

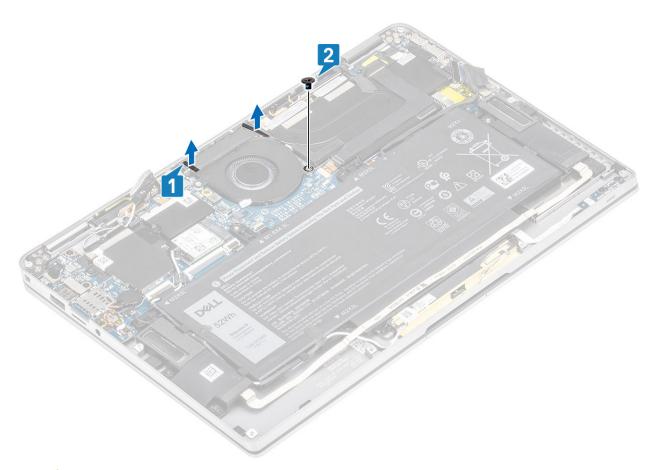

 $^{8}$  CAUTION: There are cushions, partially obstructing the palmrest, on the bottom side of the fan. Technicians should not lift the fan directly up, as it may damage the fan.

Partially lift the left side of the fan and slide it to the left to remove it from the computer.

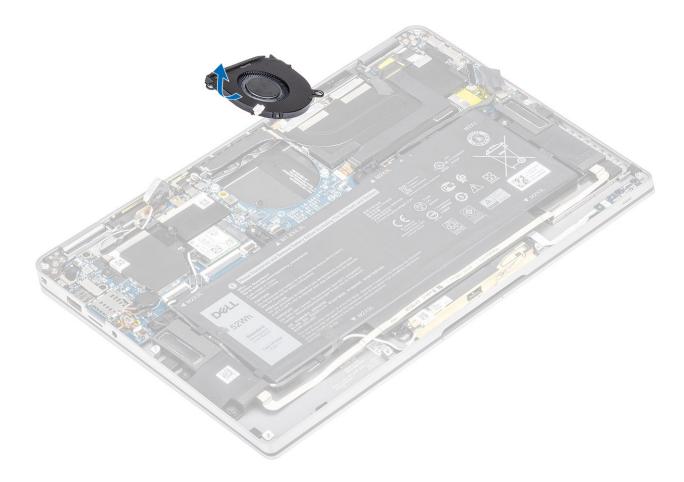

# Installing the fan

### Steps

1 Slide the fan at an angle into its slot on the system board.

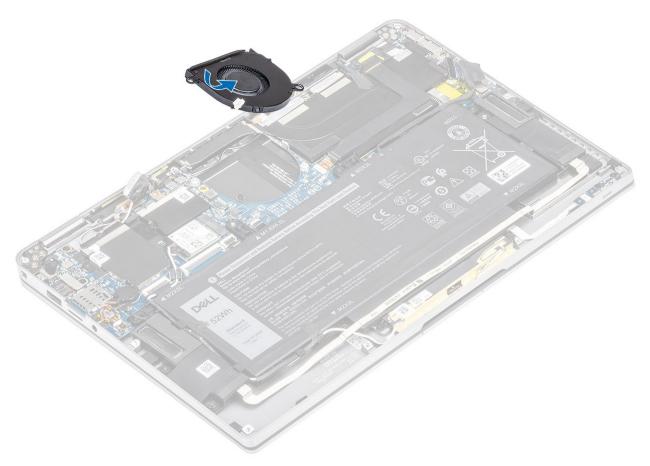

- 2 Replace the single (M2x2) screw [1] to secure the fan to the system board.
- 3 Adhere the padded rubber gasket [2] on the fan case.

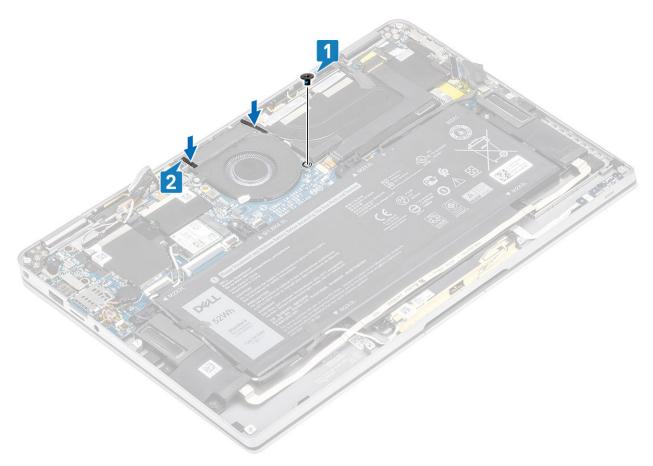

- 4 Align the screw holes on the WWAN P-sensor bracket [1] with the screw hole on the fan.
- 5 Replace the single (M2x2) screw [2] to secure the WWAN P-sensor bracket to the fan.

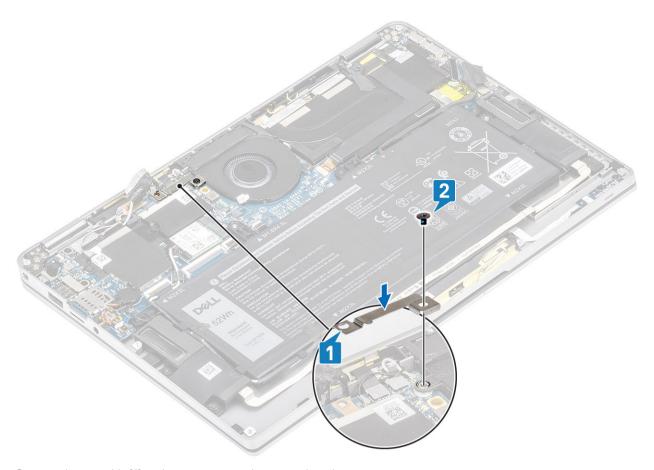

- 6 Connect the fan cable [1] to the connector on the system board.
- 7 Adhere the black tape [2] and the metal foil [3] partially covering the SSD shield.

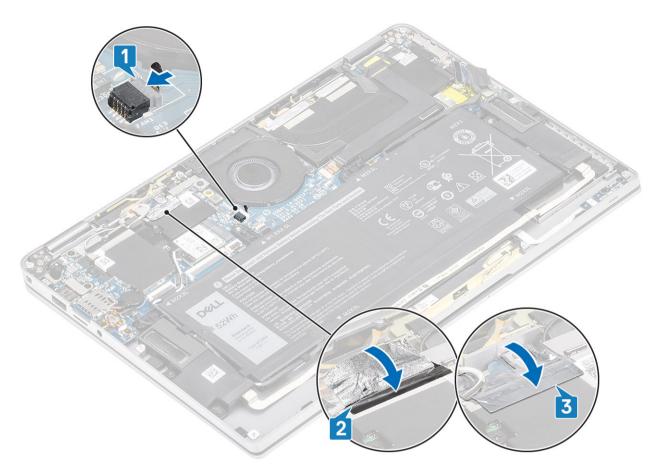

8 Adhere the Mylar sheet on the system board.

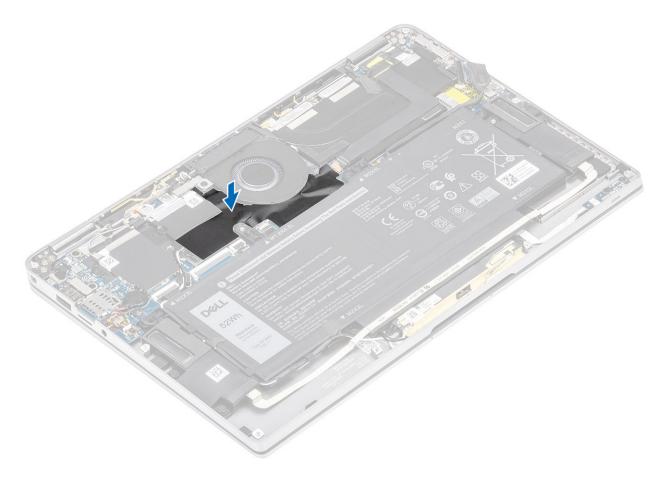

- 1 Connect the battery cable
- 2 Install the base cover.
- 3 Install the SD memory card.
- 4 Follow the procedure in after working inside your computer.

# **Speakers**

# Removing the speakers

### **Prerequisites**

- 1 Follow the procedure in before working inside your computer.
- 2 Remove the SD memory card.
- 3 Remove the base cover.
- 4 Disconnect the battery cable.

#### **Steps**

1 Disconnect the speaker cable [1] from the connector from the system board and peel off the speaker flex cable [2] from the battery.

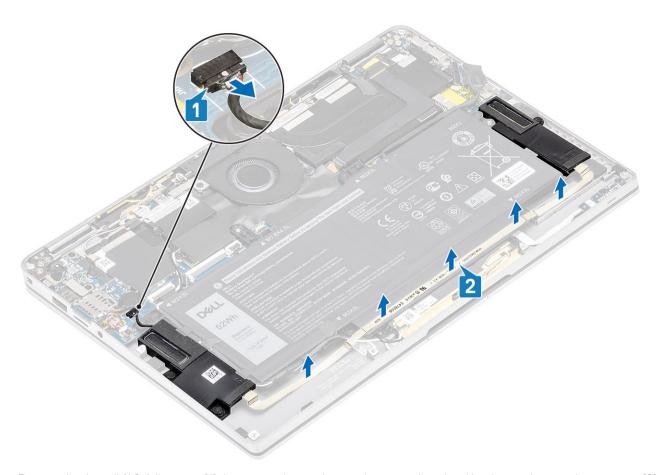

Remove the three (M1.6x1.4) screws [1] that secure the speakers to the system board and lift the speakers off the computer [2].

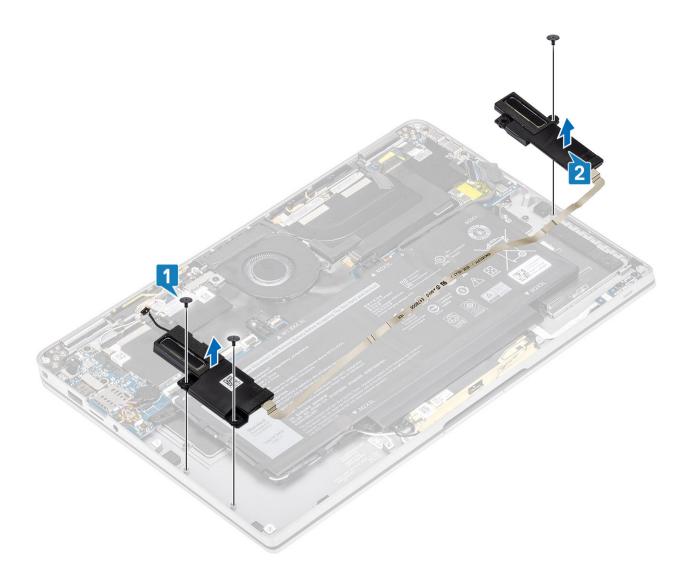

# Installing the speakers

- 1 Align the screw holes on the speakers [1] with the screw holes on the chassis
- 2 Replace the three (M1.6x1.4) screws [2] that secure the speakers to the chassis.

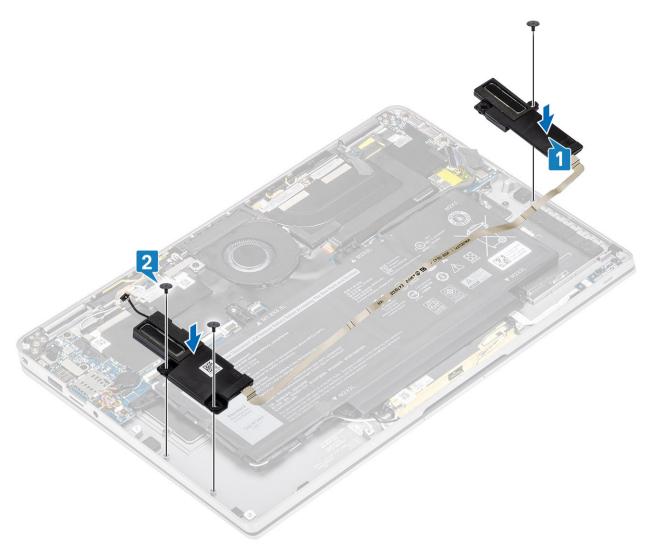

Connect the speaker cable [1] to the connector on the system board and adhere the speaker flex cable [2] on the battery.

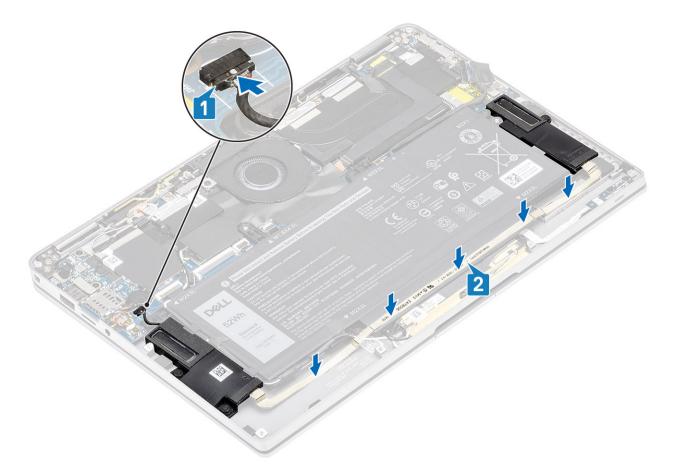

- 1 Connect the battery cable
- 2 Install the base cover.
- 3 Install the SD memory card.
- 4 Follow the procedure in after working inside your computer.

## Heatsink

## Removing the heatsink

### **Prerequisites**

- 1 Follow the procedure in before working inside your computer.
- 2 Remove the SD memory card.
- 3 Remove the base cover.
- 4 Disconnect the battery cable.

- Partially peel off the Mylar sheet [1] from the system board.
- 2 Disconnect the camera and touch screen FPC cable [2] from the connector on the system board.
- 3 Peel off the camera and touch screen FPC cable from the heatsink shield [3].

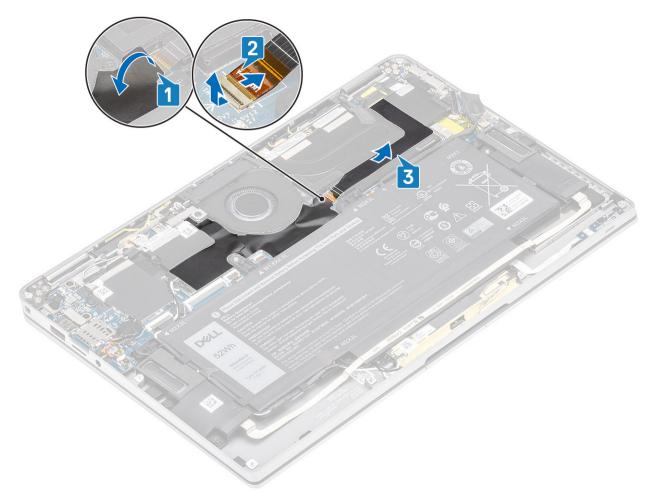

4 Remove the metal foil from the heatsink shield.

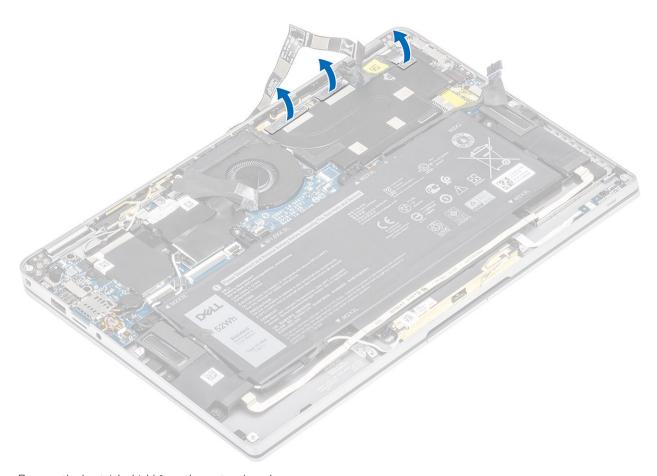

5 Remove the heatsink shield from the system board.

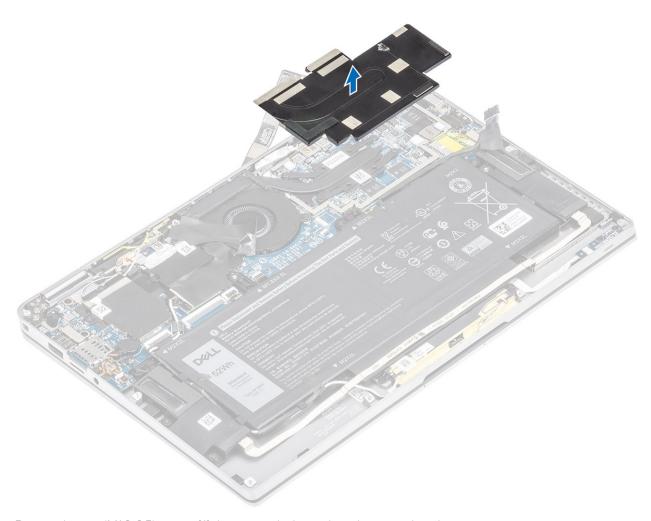

- 6 Remove the four (M1.6x2.5) screws [1] that secure the heatsink on the system board.
- 7 Lift the heatsink [2] off the system board.

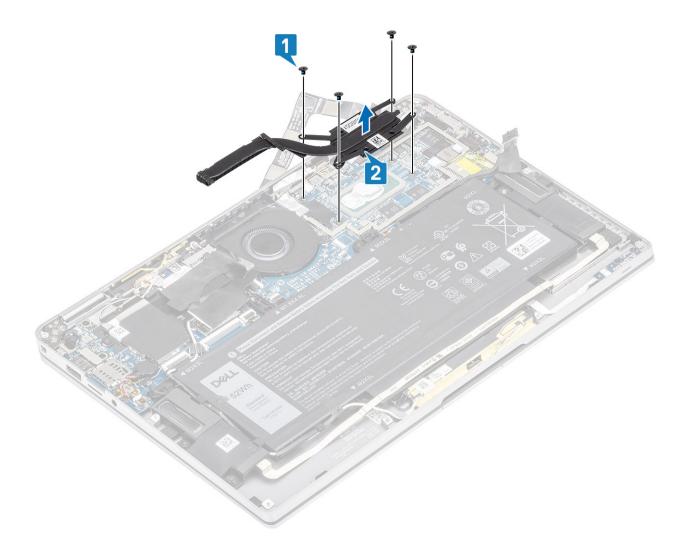

# Installing the heatsink

- 1 Align the screw holes on the heatsink [1] with the screw holes on the system board.
- 2 Replace the four (M1.6x2.5) screws [2] that secure the heatsink to the system board.

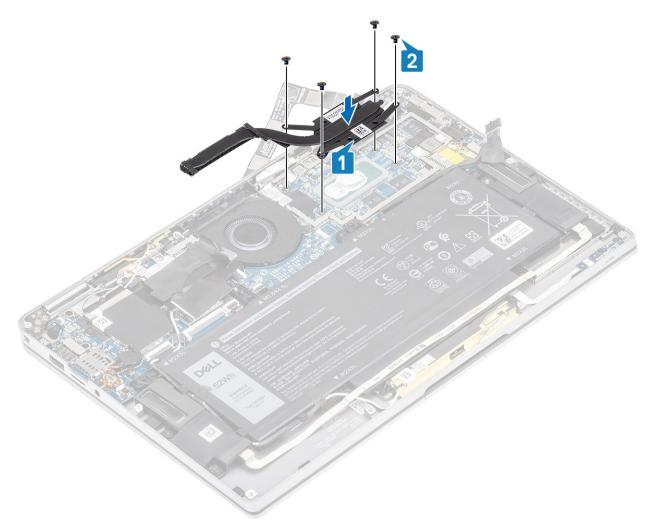

3 Place the heatsink shield on the heatsink.

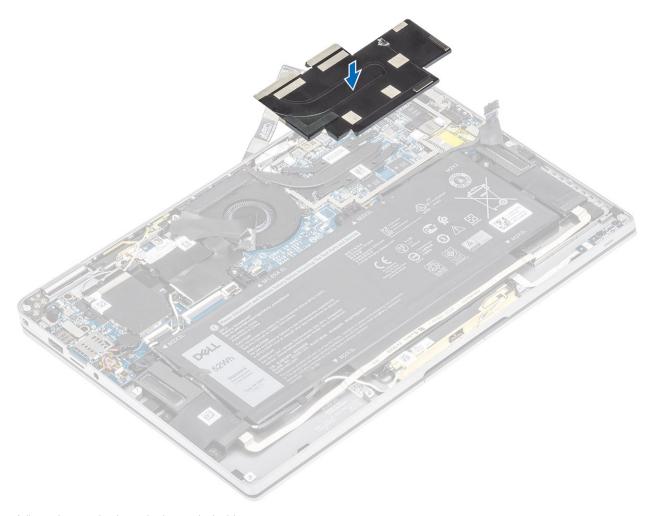

Adhere the metal foils on the heatsink shield.

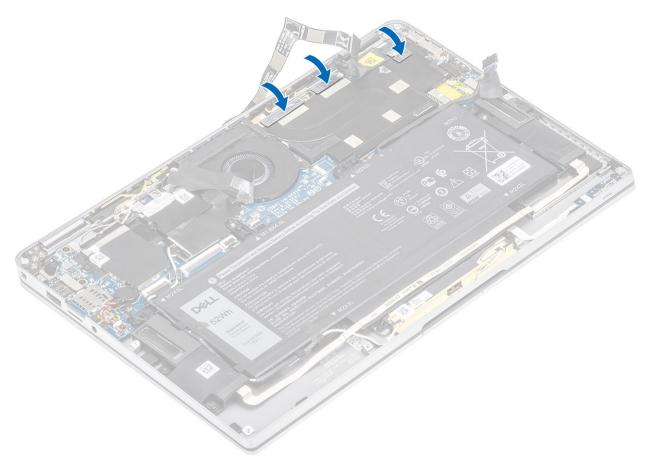

- 5 Adhere the camera and touch screen FPC cables on the heatsink shield [1].
- 6 Connect the camera and touch screen FPC cables [2] to the connector on the system board.
- 7 Adhere the Mylar sheet [3] on the system board.

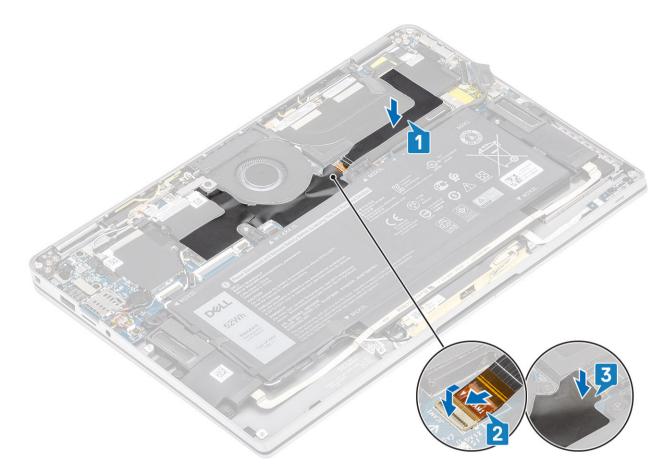

- 1 Connect the battery cable
- 2 Install the base cover.
- 3 Install the SD memory card.
- 4 Follow the procedure in after working inside your computer.

# Display assembly

## Removing the display assembly

### **Prerequisites**

- 1 Follow the procedure in before working inside your computer.
- 2 Remove the SD memory card.
- 3 Remove the base cover.
- 4 Disconnect the battery cable.

- Partially peel off the Mylar sheet [1] from the system board.
- 2 Disconnect the camera and touch screen FPC cable [2] from the connector on the system board.
- 3 Peel off the camera and touch screen FPC cable from the heatsink shield [3].

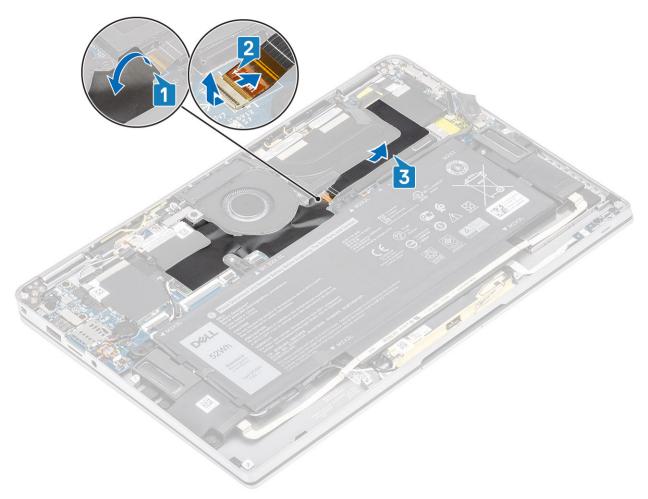

- 4 Peel off the tape on the display cable [1].
- 5 Pry the retention clips on both sides and flip open the latch [2].
  - CAUTION: The connector for the display cable features a latch that locks it in place on the system board which technicians must flip open in order to disconnect the display cable from the system board. After flipping open the latch, technicians must grasp the left and right sides of the cable's connector head and disconnect the display cable from the system board in a direct upward motion to prevent damage to the connector's pins.
- 6 Disconnect the display cable from the connector on the system board [3].

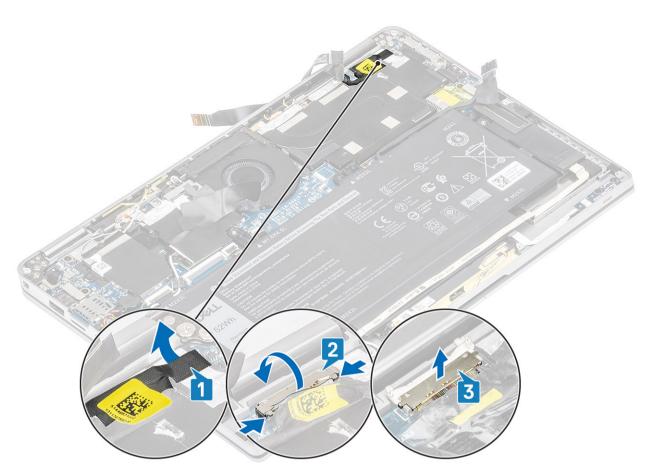

- Remove the six (M2.5x3.5) screws [1] that secures the display hinges to the computer.
- 8 Lift the display assembly off the computer [2].

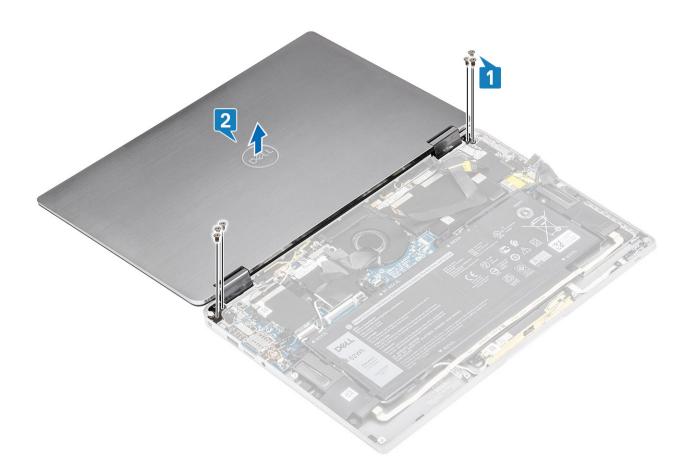

# Installing the display assembly

- 1 Install the display assembly with hinges open at 180° aligned to the computer [1].
- 2 Replace the six (M2.5x3.5) screws [1] that secures the display hinges to the computer [2].

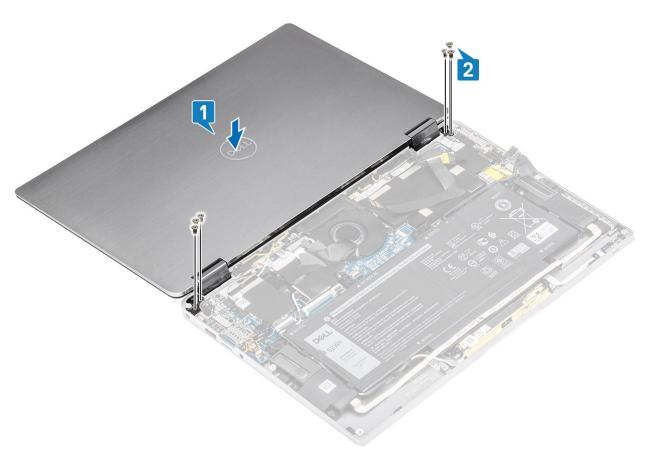

- 3 Connect the display cable [1] to the connector on the system board.
- 4 Close the latch [2] and adhere the tape on the display cable [3].

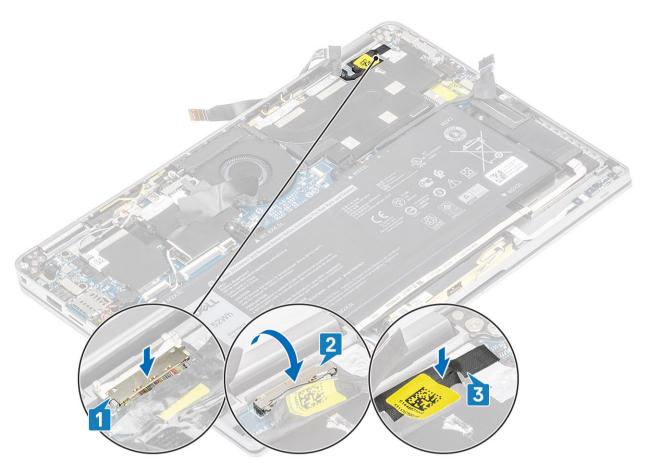

- 5 Route the camera and touch screen FPC and adhere it on the heatsink shield [1].
- 6 Connect the camera and touch screen FPC to the connector on the system board [2] and stick the Mylar sheet on the system board [3].

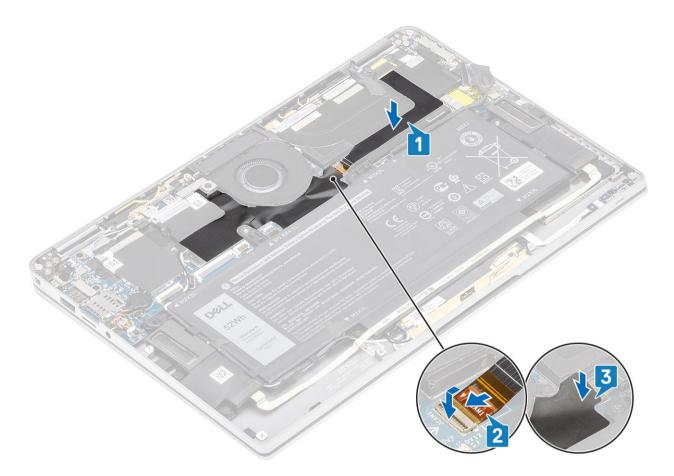

- 1 Connect the battery cable
- 2 Install the base cover.
- 3 Install the SD memory card.
- 4 Follow the procedure in after working inside your computer.

## **Battery**

## Lithium-ion battery precautions

### △ CAUTION:

- · Exercise caution when handling Lithium-ion batteries.
- · Discharge the battery as much as possible before removing it from the system. This can be done by disconnecting the AC adapter from the system to allow the battery to drain.
- · Do not crush, drop, mutilate, or penetrate the battery with foreign objects.
- · Do not expose the battery to high temperatures, or disassemble battery packs and cells.
- · Do not apply pressure to the surface of the battery.
- Do not bend the battery.
- Do not use tools of any kind to pry on or against the battery.
- If a battery gets stuck in a device as a result of swelling, do not try to free it as puncturing, bending, or crushing a Lithium-ion battery can be dangerous. In such an instance, the entire system should be replaced. Contact <a href="https://www.dell.com/support">https://www.dell.com/support</a> for assistance and further instructions.
- · Always purchase genuine batteries from https://www.dell.com or authorized Dell partners and re-sellers.

### Removing the battery

#### **Prerequisites**

- 1 Follow the procedure in before working inside your computer.
- 2 Remove the SD memory card.
- 3 Remove the base cover.
- 4 Disconnect the battery cable.
- 5 Remove the speakers.

- 1 Peel off the tape [1] and unroute the wireless antennae cables from the routing guides on the battery [2].
  - NOTE: The cables for the wireless antennas are routed over the plastic bracket at the top left corner and within the routing channels along the left and bottom side of the battery. As a result, technicians must be careful when unrouting the antenna cables from their routing guides while they are still attached to the wireless card. If there is difficulty in unrouting the antenna cables from their routing channels, remove the WLAN card from the computer to create space to unroute the cables.

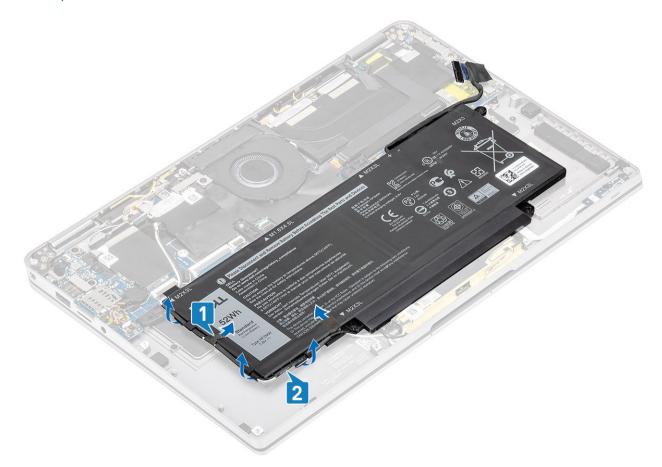

- 2 Remove the single (M1.6x4.5) screw [1] and four (M2x3) screws that secure the battery to the chassis.
- 3 Lift and remove the battery off the computer [2].

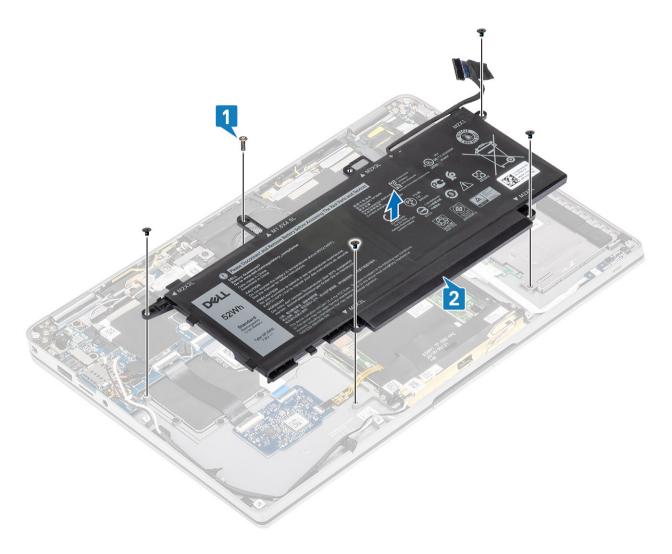

Figure 3. 4-cell battery

NOTE: A 6-cell battery has an extra M2x4 screw shown in green. Remove the screw before removing the battery from the computer.

Table 8. Battery screw description

|                |        | Size      | Amount |
|----------------|--------|-----------|--------|
| 4-cell battery | Yellow | M2x3L     | 5      |
|                | Red    | M1.6x4.5L | 1      |
| 6-cell battery | Green  | M2x4L     | 1      |

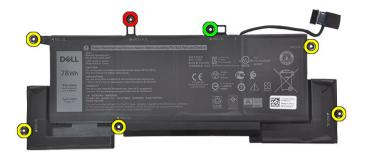

Figure 4. 6-cell battery

# Installing the battery

- 1 Align the screw holes on the battery with the screw holes on the palmrest assembly [1].
- 2 Replace the four (M2x3) screws and single (M1.6x4.5) screw that secure the battery to the palmrest assembly [2].

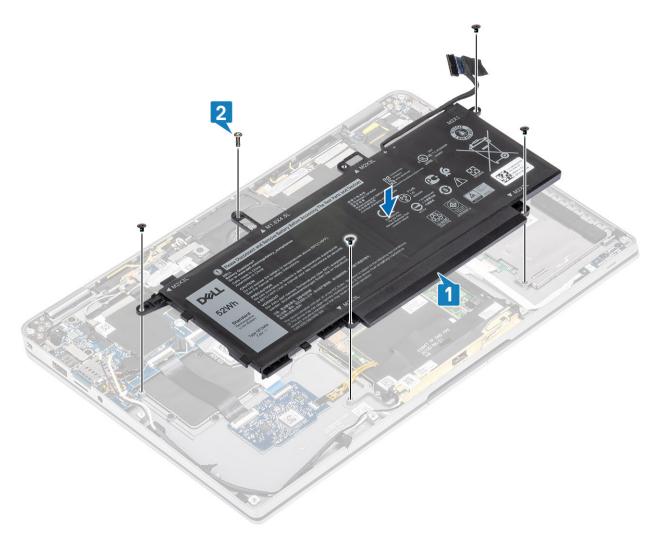

(i) NOTE: Install the extra M2x4 screw for 6-cell battery. The screw is shown in green, in the battery disassembly section.

- 3 Stick the tape on wireless antennae cable securing it to the battery [1].
- 4 Thread the antennae cables along the routing channels and supporting bracket on the battery [2].

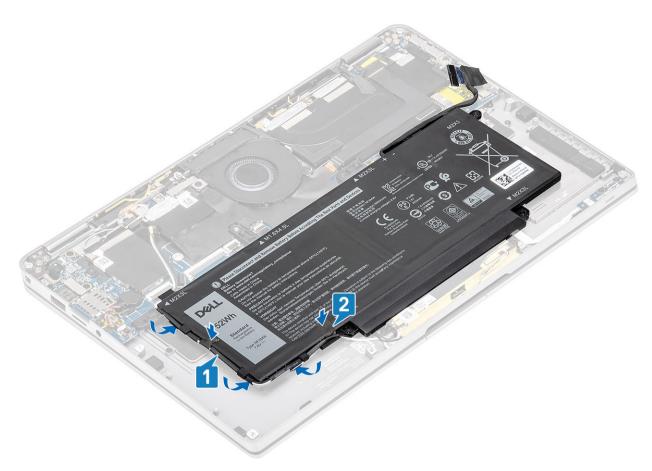

Connect the battery cable to the system board.

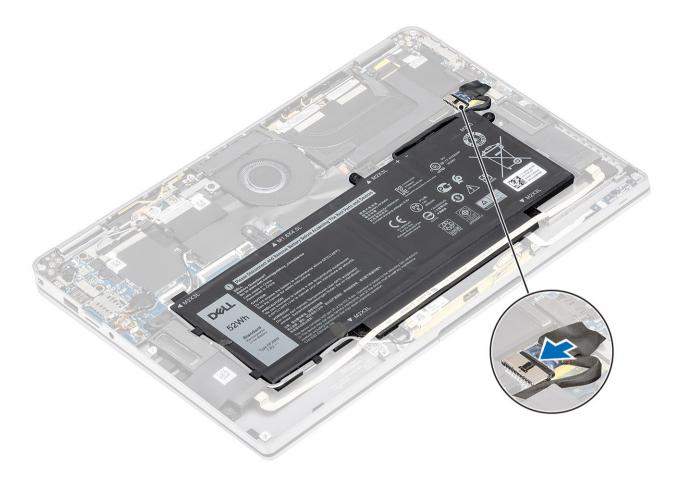

#### Next steps

- 1 Connect the battery cable
- 2 Install the base cover.
- 3 Install the SD memory card.
- 4 Follow the procedure in after working inside your computer.

# System board

### Removing the system board

#### **Prerequisites**

- 1 Follow the procedure in before working inside your computer.
- 2 Remove the SD memory card.
- 3 Remove the base cover.
- 4 Disconnect the battery cable.
- 5 Remove the coin cell.
- 6 Remove the SSD.
- 7 Remove the WLAN card.
- 8 Remove the WWAN card.
- 9 Remove the fan.
- 10 Remove the speakers.
- 11 Remove the heatsink.

12 Remove the battery.

#### Steps

4

- 1 Disconnect the coin cell cable from the system board [1] and remove the coin cell from the system board [2].
- 2 Peel off the tape on the display cable connector of the system board [3].
- 3 Pry the retention clips on both sides of the display cable connector, to flip open the latch [4].
  - CAUTION: The connector for the display cable features an actuator that locks it in place on the system board. Flip open the latch to disconnect the display cable from the system board. Grasp the left and right sides of the cable's connector head and disconnect the display cable from the system board in a direct upward motion to prevent damage to the connector's pins.

Disconnect the display cable from the system board [5].

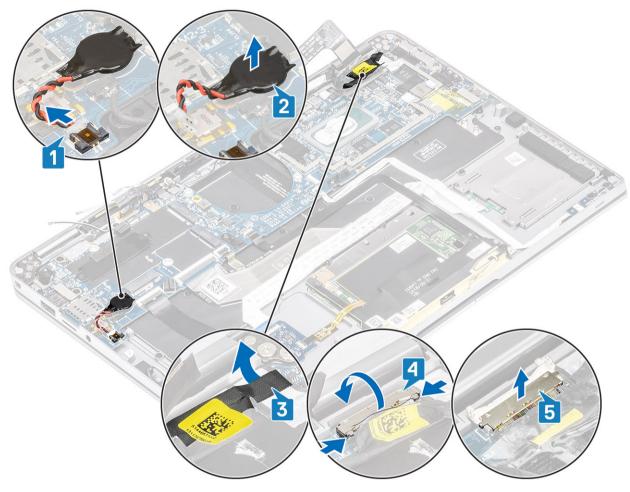

- 5 Disconnect the following power button cable from the system board [1].
- 6 Disconnect the USH board cable [2] and keyboard with backlight cable [3] from the system board.
- 7 Disconnect the touchpad cable [4] and LED board cable [5] from the system board.

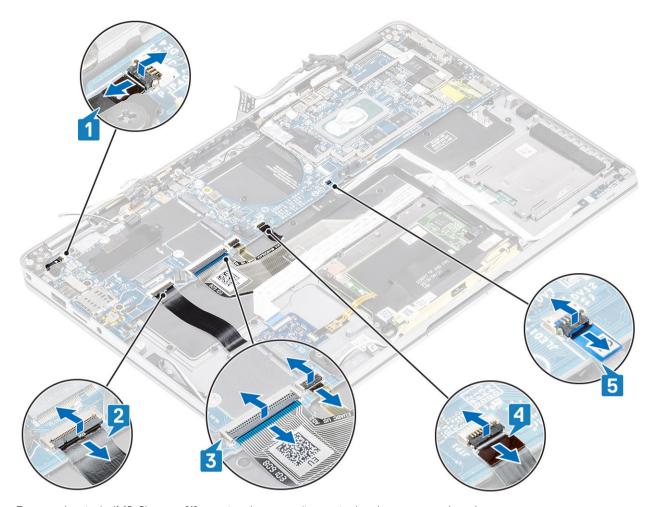

- 8 Remove the single (M2x2) screw [1] securing the power fingerprint bracket to system board.
- 9 Remove the power fingerprint bracket [2] and disconnect the cable from the system board [3].
- 10 Disconnect the LTE P-sensor and isolator antenna cables [4] from the system board.
- 11 Disconnect the LTE MAIN and AUX antennae cables [5] from the system board.

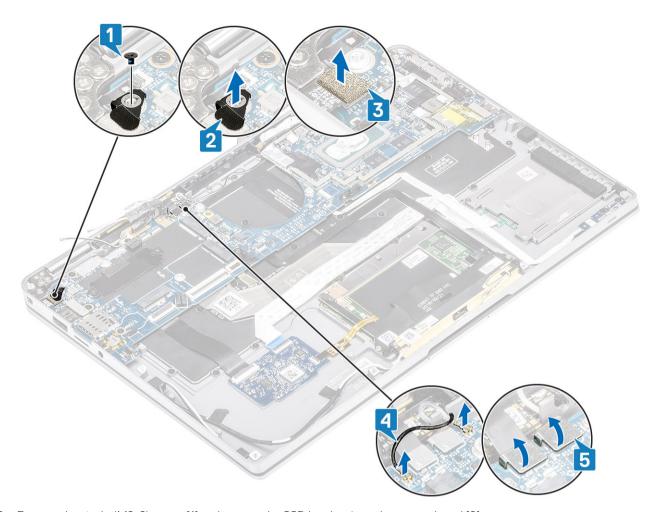

- 12 Remove the single (M2x2) screw [1] and remove the SSD bracket from the system board [2].
- Remove the two (M2x4) screws [3] and remove the USB Type-C bracket [4] from the system board.

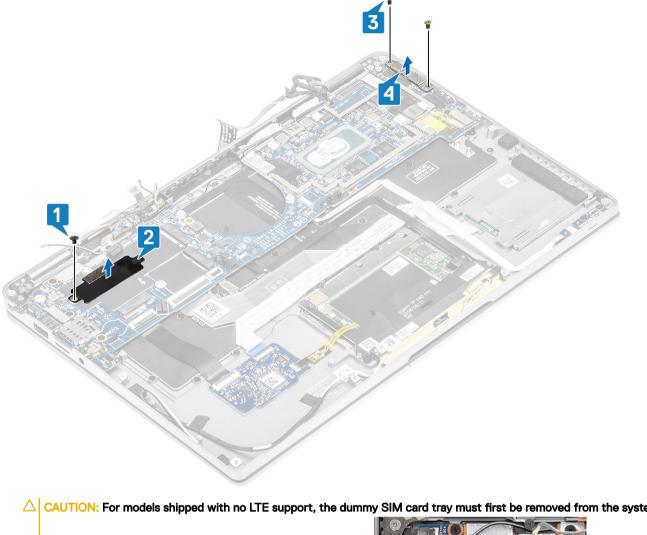

CAUTION: For models shipped with no LTE support, the dummy SIM card tray must first be removed from the system

Remove the five (M2x3) screws [1] and remove the system board from the computer [2].

before removing the system board.

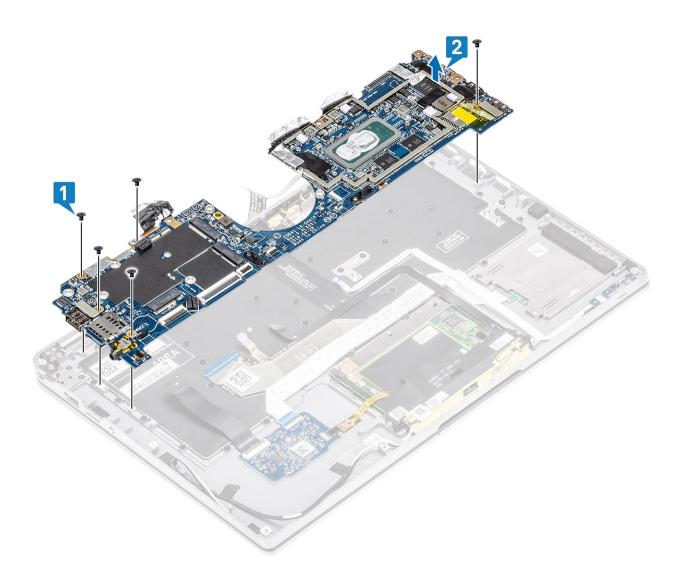

# Installing the system board

#### Steps

1 Install the system board in the computer [1] and install the five (M2x3) screws securing it to the computer.

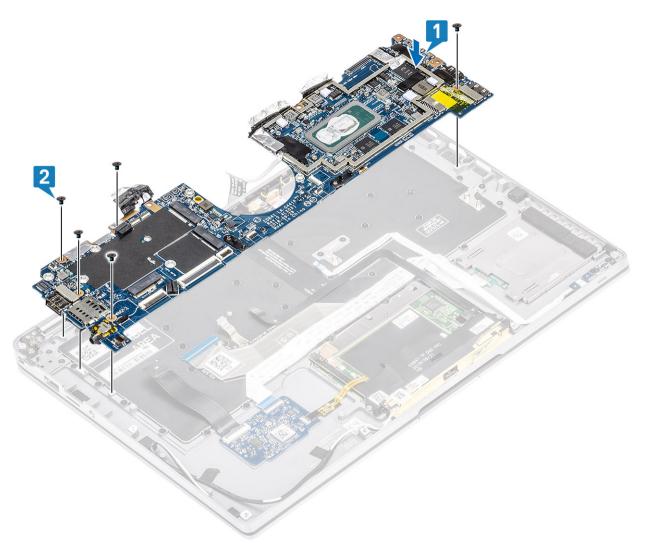

- 2 Install the USB Type-C bracket [1] on the system board and secure it using two (M2x4) screws [2] on the system board.
- 3 Install the SSD bracket [3] and secure it using a single (M2x2) screw [4] to the system board.

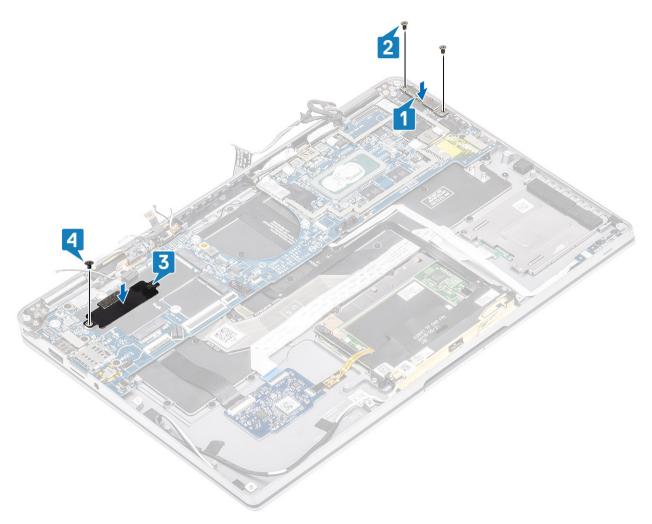

- 4 Connect the Power button/fingerprint reader cable to the system board [1].
- 5 Install the power button/finger print reader bracket [2] on the system board and secure it using the single (M2x2) screw [3].
- 6 Connect the LTE P-sensor and isolator antenna cables [4] on the system board.
- 7 Connect the LTE MAIN and AUX antennae cables [5] on the system board.

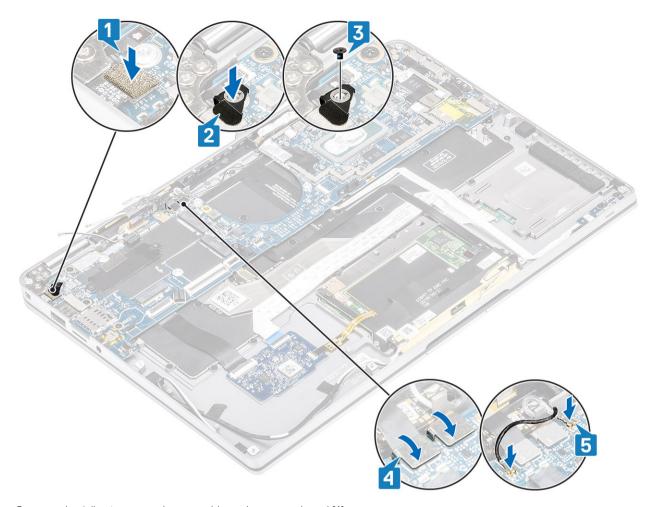

- 8 Connect the following power button cable to the system board [1].
- 9 Connect the USH board cable [2] and keyboard with backlight cable [3] to the system board.
- 10 Connect the touchpad cable [4] and LED board cable [5] to the system board.

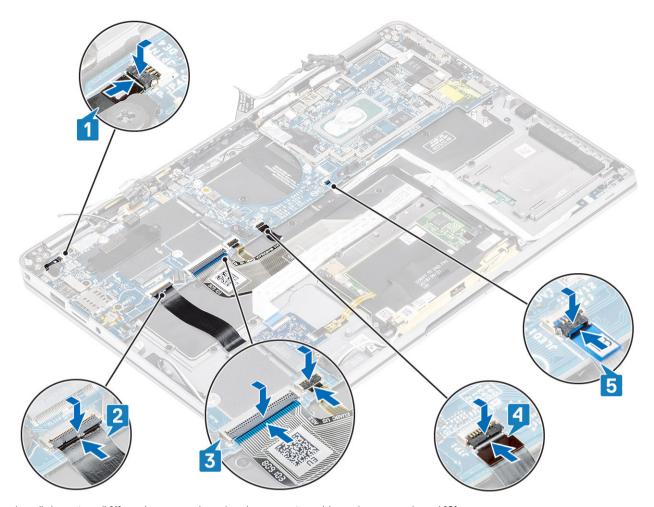

- 11 Install the coin cell [1] on the system board and connect its cable to the system board [2].
- 12 Connect the display cable to the system board [3] and flip close the actuator [4].
- 13 Secure the display cable connector by sticking the tape on the system board [5].

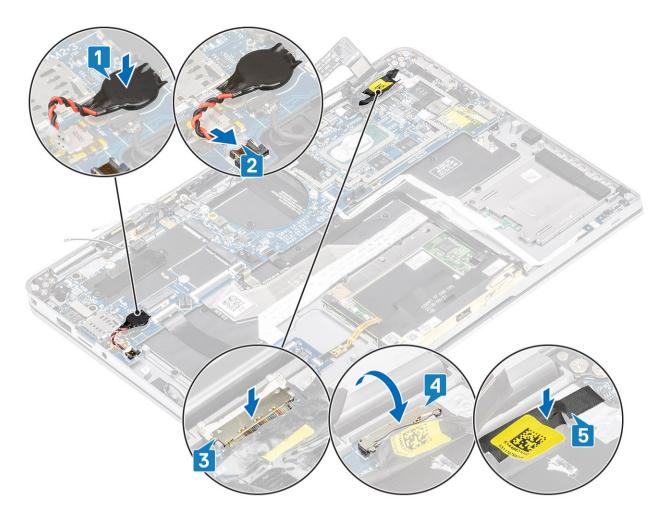

#### Next steps

- 1 Install the battery.
- 2 Install the heatsink
- 3 Install the speaker.
- 4 Install the fan.
- 5 Install the WWAN card.
- 6 Install the WLAN card.
- 7 Install the SSD.
- 8 Install the coin cell
- 9 Connect the battery cable
- 10 Install the base cover.
- 11 Install the SIM card
- 12 Install the SD memory card.
- 13 Follow the procedure after working inside your computer.

# Keyboard

# Removing the keyboard

#### **Prerequisites**

- 1 Follow the procedure in before working inside your computer.
- 2 Remove the SD memory card.
- 3 Remove the base cover.
- 4 Disconnect the battery cable.
- 5 Remove the coin cell.
- 6 Remove the SSD.
- 7 Remove the WLAN card.
- 8 Remove the WWAN card.
- 9 Remove the fan.
- 10 Remove the speakers.
- 11 Remove the battery.
- 12 Remove the heatsink.
- 13 Remove the system board.

#### **Steps**

1 Peel off the USH board cable [1], touchpad cable [2], and LED board cable [3] from the keyboard base.

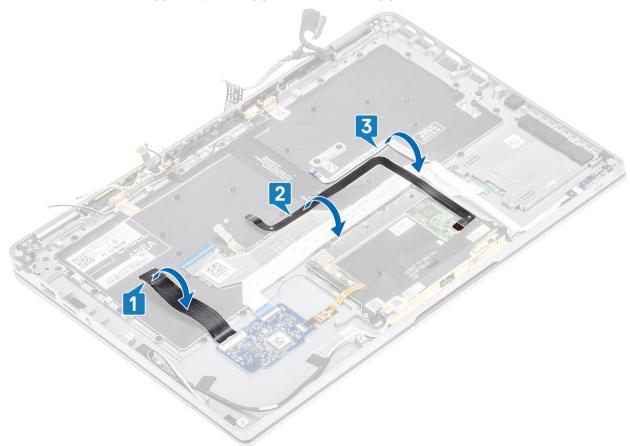

2 Peel back the two pieces of LTE antenna module copper foil [1, 3] and LTE AUX cable from the keyboard [2].

3 Disconnect the smartcard reader FPC from the USH board [4] and peel off the FPC cable from the keyboard [5].

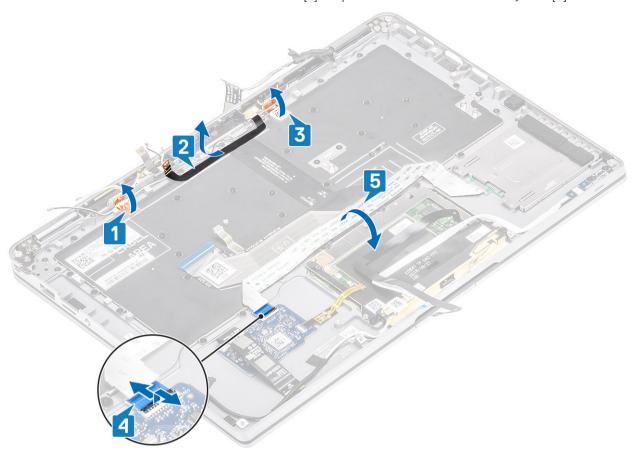

- 4 Remove the two (M1.6x1.5) screws [1] to remove the middle battery bracket [2] from the computer.
- 5 Peel off the keyboard and backlight FPC cables from the keyboard [3].
- 6 Remove the single (M1.6x1.5) screw [4] to remove the left battery bracket [5] from the computer.

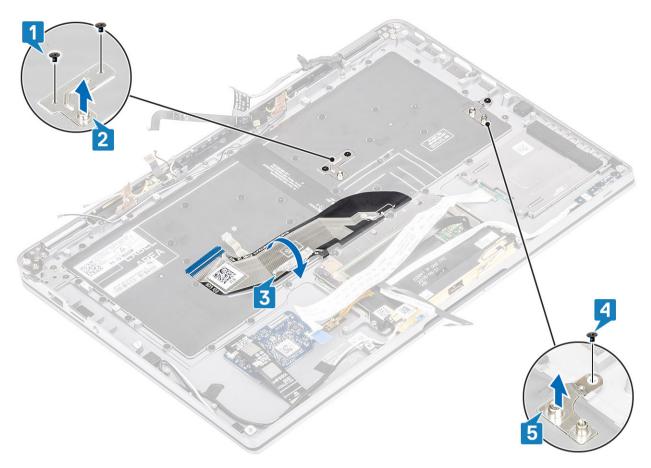

Remove the 40 (M1.6x1.5) screws that secure the keyboard to the palmrest assembly.

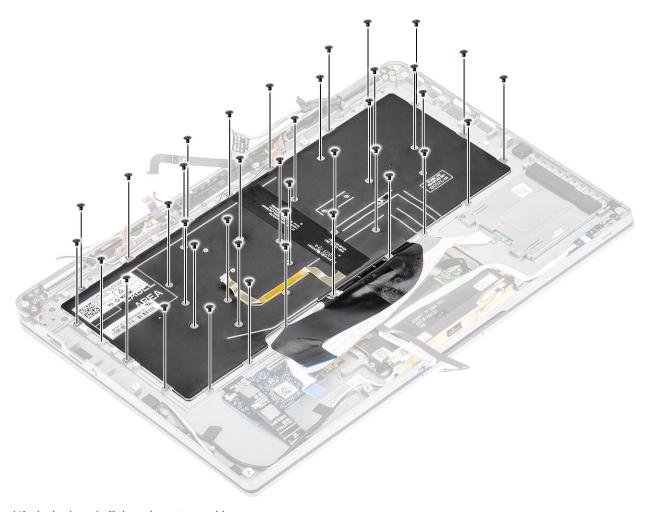

8 Lift the keyboard off the palmrest assembly.

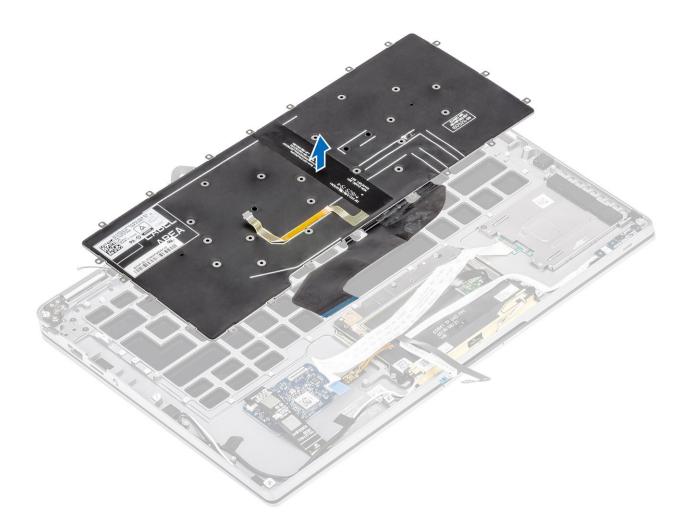

# Installing the keyboard

#### Steps

1 Place the keyboard on the palmrest assembly.

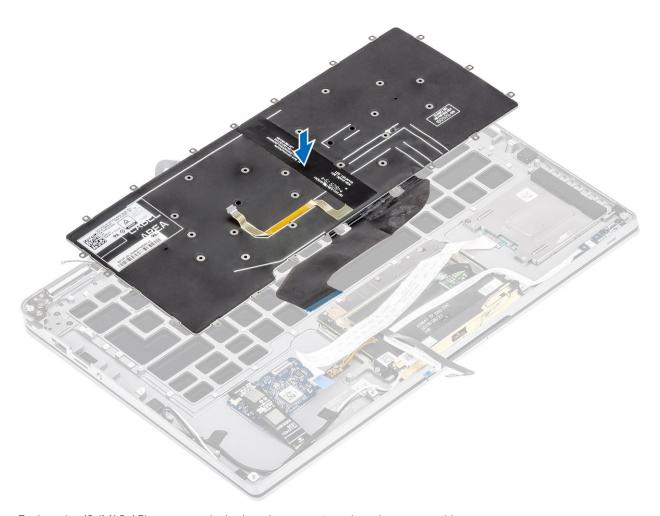

2 Replace the 40 (M1.6x1.5) screws on the keyboard to secure it to the palmrest assembly.

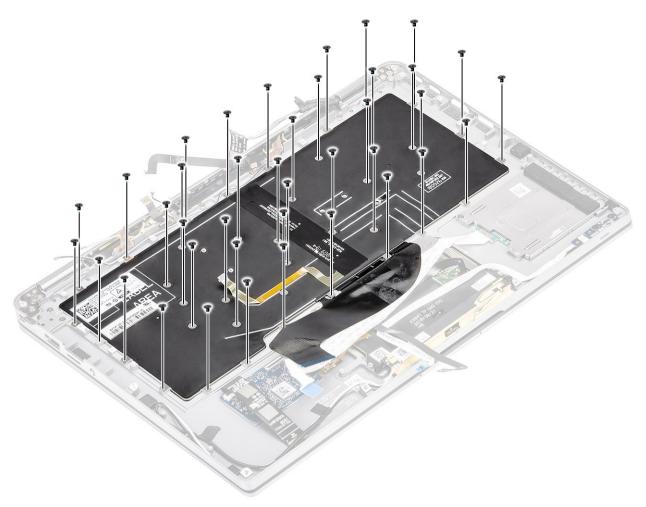

- 3 Install the middle battery bracket [1] and secure it using two (M1.6x1.5) screws [2].
- 4 Stick the keyboard and backlight FPC cables to the keyboard [3].
- 5 Install left battery bracket [4] and secure it using single (M1.6x1.5) screw [5].

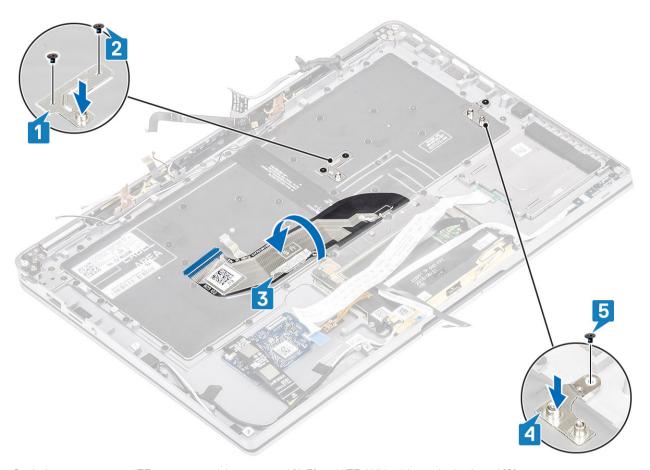

- 6 Stick the two pieces of LTE antenna module copper foil [1, 3] and LTE AUX cable on the keyboard [2].
- 7 Route and stick the smart card FPC cable [4] on the keyboard and connect it to the USH board [5].

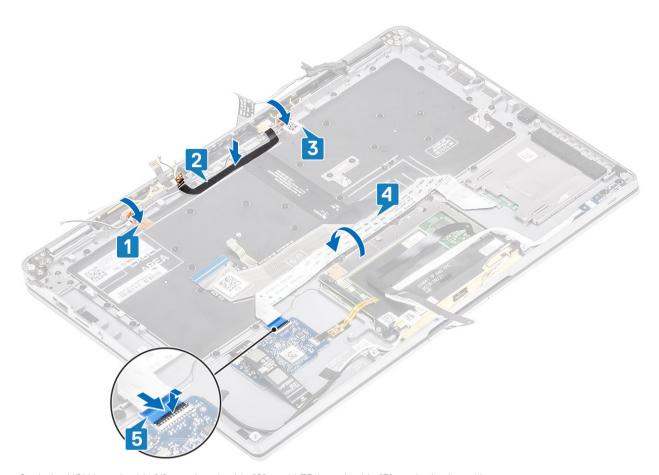

8 Stick the USH board cable [1], touchpad cable [2], and LED board cable [3] on the keyboard base.

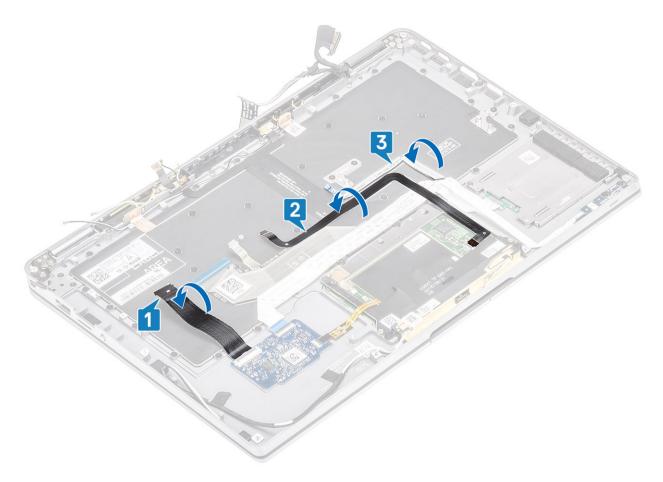

#### Next steps

- 1 Install the system board
- 2 Install the battery.
- 3 Install the heatsink
- 4 Install the speaker.
- 5 Install the fan.
- 6 Install the WWAN card.
- 7 Install the WLAN card.
- 8 Install the SSD.
- 9 Install the coin cell
- 10 Connect the battery cable
- 11 Install the base cover.
- 12 Install the SIM card
- 13 Install the SD memory card.
- 14 Follow the procedure after working inside your computer.

# Palmrest assembly

#### Prerequisites

- 1 Follow the procedure in before working inside your computer.
- 2 Remove the SD memory card.
- 3 Remove the base cover.
- 4 Disconnect the battery cable.

- 5 Remove the coin cell.
- 6 Remove the SSD.
- 7 Remove the WLAN card.
- 8 Remove the WWAN card.
- 9 Remove the fan.
- 10 Remove the speakers.
- 11 Remove the heatsink.
- 12 Remove the display assembly.
- 13 Remove the battery.
- 14 Remove the system board.
- 15 Remove the keyboard.

#### Steps

1 After performing the preceding steps, you are left with palmrest assembly.

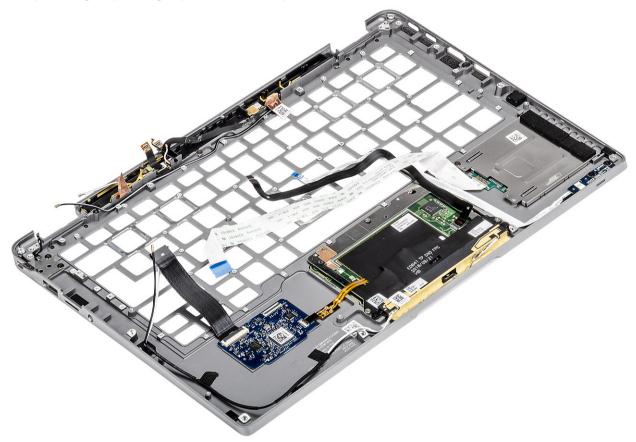

ONOTE: Please refer to order details for exact specifics of sub-components defined in the palmrest assembly.

2 Transfer the post-requisite components onto the new palmrest assembly.

#### Next steps

- 1 Install the keyboard
- 2 Install the system board
- 3 Install the battery.
- 4 Install the display assembly
- 5 Install the heatsink
- 6 Install the speaker.
- 7 Install the fan.

- 8 Install the WWAN card.
- 9 Install the WLAN card.
- 10 Install the SSD.
- 11 Install the coin cell
- 12 Connect the battery cable
- 13 Install the base cover.
- 14 Install the SIM card
- 15 Install the SD memory card.
- 16 Follow the procedure after working inside your computer.

# **Troubleshooting**

# Enhanced Pre-Boot System Assessment (ePSA) diagnostics

The ePSA diagnostics (also known as system diagnostics) performs a complete check of your hardware. The ePSA is embedded with the BIOS and is launched by the BIOS internally. The embedded system diagnostics provides a set of options for particular devices or device groups allowing you to:

- · Run tests automatically or in an interactive mode
- · Repeat tests
- · Display or save test results
- · Run thorough tests to introduce additional test options to provide extra information about the failed device(s)
- · View status messages that inform you if tests are completed successfully
- · View error messages that inform you of problems encountered during testing
- (i) NOTE: Some tests for specific devices require user interaction. Always ensure that you are present at the computer terminal when the diagnostic tests are performed.

### Running the ePSA diagnostics

- 1 Turn on your computer.
- 2 As the computer boots, press the F12 key as the Dell logo appears.
- 3 On the boot menu screen, select the **Diagnostics** option.
- 4 Click the arrow at the bottom left corner.
  - Diagnostics front page is displayed.
- 5 Click the arrow in the lower-right corner to go to the page listing.
  - The items detected are listed.
- 6 To run a diagnostic test on a specific device, press Esc and click **Yes** to stop the diagnostic test.
- 7 Select the device from the left pane and click **Run Tests**.
- 8 If there are any issues, error codes are displayed.
  - Note the error code and validation number and contact Dell.

### System diagnostic lights

#### Battery-status light

Indicates the power and battery-charge status.

**Solid white** — Power adapter is connected and the battery has more than 5 percent charge.

Amber — Computer is running on battery and the battery has less than 5 percent charge.

#### Off

· Power adapter is connected and the battery is fully charged.

- · Computer is running on battery and the battery has more than 5 percent charge.
- · Computer is in sleep state, hibernation, or turned off.

The power and battery-status light blinks amber along with beep codes indicating failures.

For example, the power and battery-status light blinks amber two times followed by a pause, and then blinks white three times followed by a pause. This 2,3 pattern continues until the computer is turned off indicating no memory or RAM is detected.

The following table shows different power and battery-status light patterns and associated problems.

#### Table 9. LED codes

| Diagnostic light codes | Problem description                                  |
|------------------------|------------------------------------------------------|
| 2,1                    | Processor failure                                    |
| 2,2                    | System board: BIOS or ROM (Read-Only Memory) failure |
| 2,3                    | No memory or RAM (Random-Access Memory) detected     |
| 2,4                    | Memory or RAM (Random-Access Memory) failure         |
| 2,5                    | Invalid memory installed                             |
| 2,6                    | System-board or chipset error                        |
| 2,7                    | Display failure                                      |
| 3,1                    | Coin-cell battery failure                            |
| 3,2                    | PCI, video card/chip failure                         |
| 3,3                    | Recovery image not found                             |
| 3,4                    | Recovery image found but invalid                     |
| 3,5                    | Power-rail failure                                   |
| 3,6                    | System BIOS Flash incomplete                         |
| 3,7                    | Management Engine (ME) error                         |

Camera status light: Indicates whether the camera is in use.

- · Solid white Camera is in use.
- · Off Camera is not in use.

Caps Lock status light: Indicates whether Caps Lock is enabled or disabled.

- · Solid white Caps Lock enabled.
- · Off Caps Lock disabled.

### Flashing BIOS (USB key)

- 1 Follow the procedure from step 1 to step 7 in "Flashing the BIOS" to download the latest BIOS setup program file.
- 2 Create a bootable USB drive. For more information see the knowledge base article SLN143196 at www.dell.com/support.
- 3 Copy the BIOS setup program file to the bootable USB drive.
- 4 Connect the bootable USB drive to the computer that needs the BIOS update.
- 5 Restart the computer and press **F12** when the Dell logo is displayed on the screen.
- 6 Boot to the USB drive from the **One Time Boot Menu**.
- 7 Type the BIOS setup program filename and press **Enter**.
- 8 The BIOS Update Utility appears. Follow the instructions on the screen to complete the BIOS update.

### Flashing the BIOS

#### About this task

You may need to flash (update) the BIOS when an update is available or when you replace the system board. Follow these steps to flash the BIOS:

#### **Steps**

- 1 Turn on your computer.
- 2 Go to www.dell.com/support.
- 3 Click **Product support**, enter the Service Tag of your computer, and then click **Submit**.
  - NOTE: If you do not have the Service Tag, use the auto-detect feature or manually browse for your computer model.
- 4 Click Drivers & downloads > Find it myself.
- 5 Select the operating system installed on your computer.
- 6 Scroll down the page and expand **BIOS**.
- 7 Click **Download** to download the latest version of the BIOS for your computer.
- 8 After the download is complete, navigate to the folder where you saved the BIOS update file.
- 9 Double-click the BIOS update file icon and follow the instructions on the screen.

### Backup media and recovery options

Dell proposes multiple options for recovering Windows operating system on your Dell PC. For more information, see Dell Windows Backup Media and Recovery Options.

### WiFi power cycle

#### About this task

If your computer is unable to access the internet due to WiFi connectivity issues a WiFi power cycle procedure may be performed. The following procedure provides the instructions on how to conduct a WiFi power cycle:

(i) NOTE: Some ISPs (Internet Service Providers) provide a modem/router combo device.

#### Steps

- 1 Turn off your computer.
- 2 Turn off the modem.
- 3 Turn off the wireless router.
- 4 Wait for 30 seconds.
- 5 Turn on the wireless router.
- 6 Turn on the modem.
- 7 Turn on your computer.

### Flea power release

#### About this task

Flea power is the residual static electricity that remains on the computer even after it has been powered off and the battery has been removed. The following procedure provides the instructions on how to conduct flea power release:

#### **Steps**

- 1 Turn off your computer.
- 2 Disconnect the power adapter from your computer.
- 3 Press and hold the power button for 15 seconds to drain the flea power.
- 4 Connect the power adapter to your computer.
- 5 Turn on your computer.

# Getting help

# **Contacting Dell**

#### Prerequisite

(i) NOTE: If you do not have an active Internet connection, you can find contact information on your purchase invoice, packing slip, bill, or Dell product catalog.

#### About this task

Dell provides several online and telephone-based support and service options. Availability varies by country and product, and some services may not be available in your area. To contact Dell for sales, technical support, or customer service issues:

#### Steps

- 1 Go to Dell.com/support.
- 2 Select your support category.
- 3 Verify your country or region in the **Choose a Country/Region** drop-down list at the bottom of the page.
- 4 Select the appropriate service or support link based on your need.